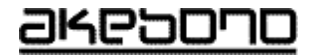

# コンクリート充填検知システム 『ジューテンダー』 取扱説明書 保証書

取説No. NB00005

# 1. 安全上のご注意 [必ずお守りください。]

- ■ご使用の前に、この「安全上のご注意」と本取扱説明書をよくお読みのうえ、正しくお使いくだ さい。
- ■ここに示した注意事項は、お使いになる人や、他の人への危害、財産への障害を未然に防 止するための内容を記載していますので、必ずお守りください。
- ■次の表示の区分は、表示内容を守らず、誤った使用をした場合に生じる危害や損害の程度 を示してあります。

この表示は、誤った取扱いをすると、人が死亡する、または重傷を負う可 能性があることを示します。 この表示は、誤った取扱いをすると、人が傷害を負う可能性、または物 的損害のみが発生する可能性があることを示します。 警告 注意

■次の図記号は、必ずお守りいただく内容を示してあります。

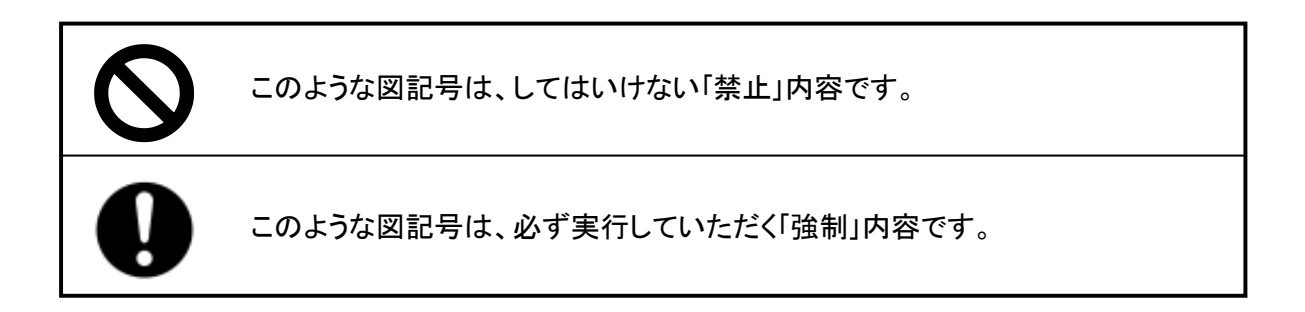

# 安全上のご注意 (つづき)

■本体および付属部品は、コンクリート及び各種グラウトなどの充填状況を検知するものです。 これ以外の用途には使用できません。

警告

■本体および付属部品は船舶、航空機、列車内では使用できません。

■本体および付属部品は日本国内専用です、海外では使用できません。

■本体および付属部品は分解や改造をしないでください。

■本体の電源はAC100V(50/60Hz)専用です。200Vや直流電源では使用できません。

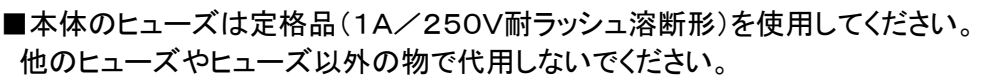

■本体および付属部品に指定以外の製品を接続しないでください。

■本体および付属部品は防水構造ではありません。雨や水が直接かかる場所 では使用しないでください。

■本体および付属部品は防爆構造ではありません。可燃性のガスや液体のある場所では使 用しないでください。

■電源ケーブルの接続、取り外しは、必ず電源ケーブルのプラグを外して行ってください。

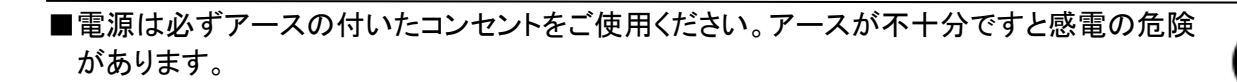

禁止

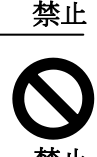

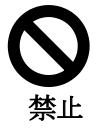

AC100V専用

禁止

禁止

禁止

禁止

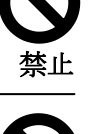

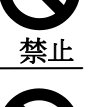

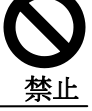

# 安全上のご注意 (つづき)

■電源を入れた際にいつもと違う動作をした場合、発熱、異臭などがした場合は使用を 中止し、直ちに電源を切りコンセントからプラグを抜いてください。

警告

- ■本体および付属品の操作は濡れた手で行わないでください。 感電の危険があります。
- ■電源ケーブルはコネクタの部分を持ち、抜き差ししてください。またケーブルを持って引っ張 らないでください。
- 禁止

禁止

禁止

禁止

禁止

禁止

禁止

禁止

■本体および付属部品は間接直接を問わず医療や生命維持に関わる装置や構造物の検知 には使用できません。

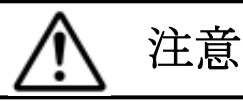

■本体および付属部品は、閉めきった車の中、暖房器具の近くなど、温度が高くなるところに 置かないでください。故障の原因となります。

■本体および付属部品、ケーブル類を長時間使用しない場合、あるいは保管するときはコネク タ類に付属のキャップを取り付けてください。また結露するような場所に保管しないでくださ い。

■本体および付属部品を湿気やほこりの多い場所におかないでください。 湿気やほこりの多い場所におくと火災や故障の原因になることがあります。

- ■本体および付属部品の上に物を置かないでください。 筐体が内部回路に接触し、火災や故障の原因になることがあります。 液晶画面を強く押したり、衝撃を与えないでください。
- ■本体および付属部品は、落とすなどして強い衝撃を与えないでください。 故障の原因となります。
- ■本体および付属部品は、マイクロコンピュータで制御されています。これらの半導体の特性 上、非常に強い電波や雷などで一時的に作動しなくなることがあります。このようなときはい ったん電源を切り再度作動させてください。

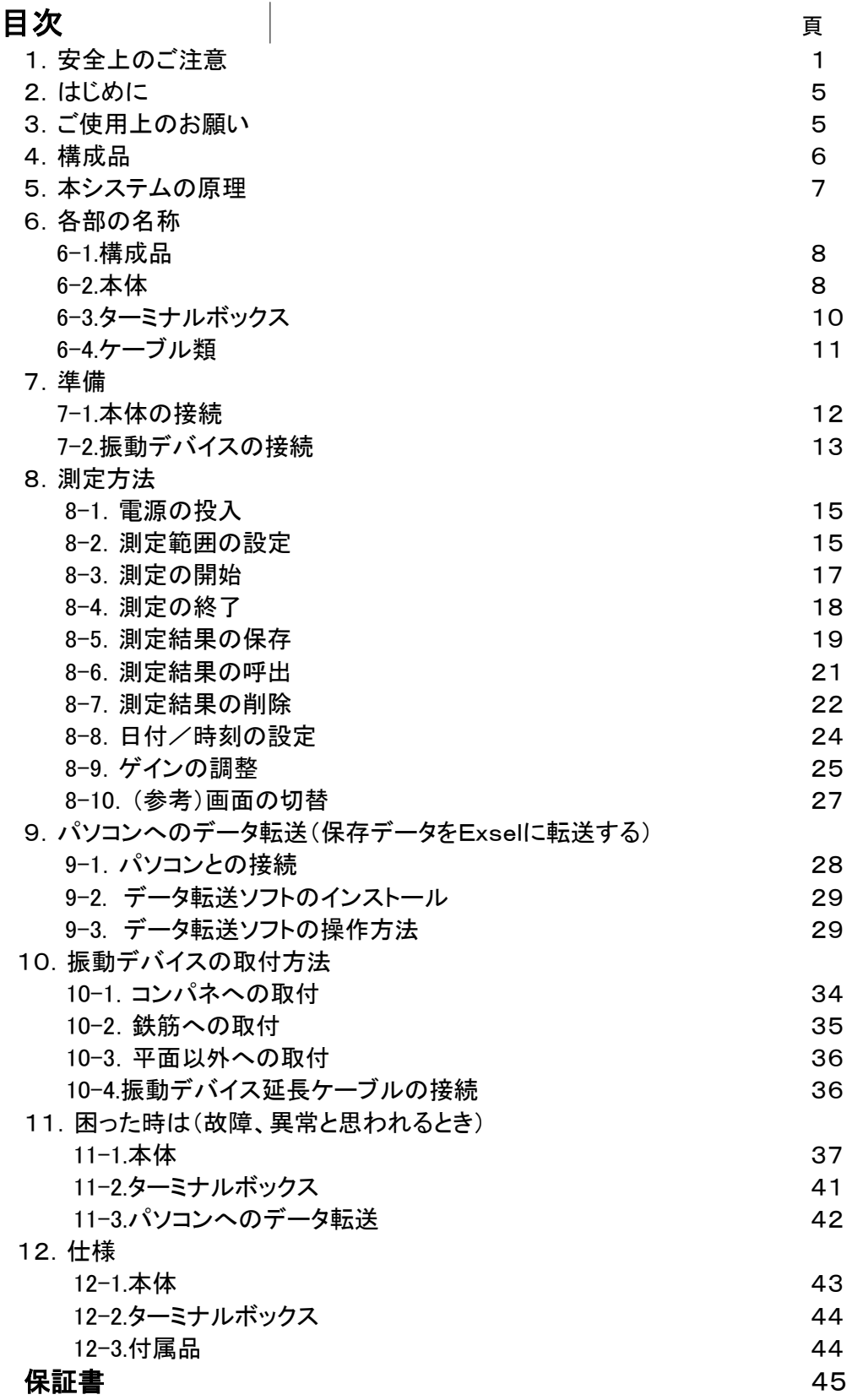

#### 2.はじめに

この度は曙ブレーキ工業㈱のコンクリート充填検知システムCIFD-3をご採用いた だき、ありがとうございます。

 本取扱説明書をよくお読みの上、内容を理解してからお使いください。お読みになっ た後も、大切に保管して下さい。

コンクリート充填検知システムCIFD-3は、型枠内などへのコンクリート、グラウトなど の充填状況を検知するシステムです。

あらかじめ充填を検知したいポイントに振動デバイスVD-01を取り付け、本体の液 晶画面上で充填状況をリアルタイムに検知できます。

また、打ち上がり時間および充填状況を本体およびパソコンに記録することができ、コン クリート打設管理ができます。

■本取扱説明書の巻末に保証書を記載しています。ご購入日の記載をご確認のう え、大切に保管してください。

・本書の内容の一部または全部を無断転載することを禁じます。

・本書の内容は予告なしに変更することがあります。

・本書の内容について、ご不審な点や記載もれなどお気付の点がありましたらご連絡ください。

3.ご使用上のお願い

ł

■本システムは、充填状況を検知した結果に対するコンクリート構造体な どの品質保証をするものではありません。

■本システムは、振動デバイスの取り付け部分のみの充填状況を検知す るものです。振動デバイスの取り付け場所が不適切な場合は、効果が 発揮できない場合があります。

■本システムは、精密な電子部品およびマイクロコンピュータで構成され ていますので振動や衝撃を与えないよう注意願います。 持ち運びおよび設置はノートパソコンと同様な取り扱いをお願いします。

・水しぶきなどを浴びて水滴がついた場合はなるべく早く乾いた布で拭き取ってくださ い。錆びたり故障の原因となります。

・本体および付属部品類が汚れたときは、乾いた柔らかい布で拭いてください。 有機溶剤(シンナー、ベンジンなど)は、絶対に使用しないでください。

#### 4.構成品

構成品はキャリングケースの内部に写真の様に収納されています。

- **・本体(CIFD-3)** 1台 ・ターミナルボックス(TCIFD-01) 1台 ・ターミナルボックス接続ケーブル (CT-01) 1本 ・電源ケーブル(CPS-01) 1本 ・液晶画面保護板 さいしょう しゅうしょう イ 1個 はんじょう はんしょう ・パソコン接続ケーブル(CPC-01) 1本 ・データ転送ソフトCDーROM 1個
- ・取扱説明書及び保証書(本書) 1冊

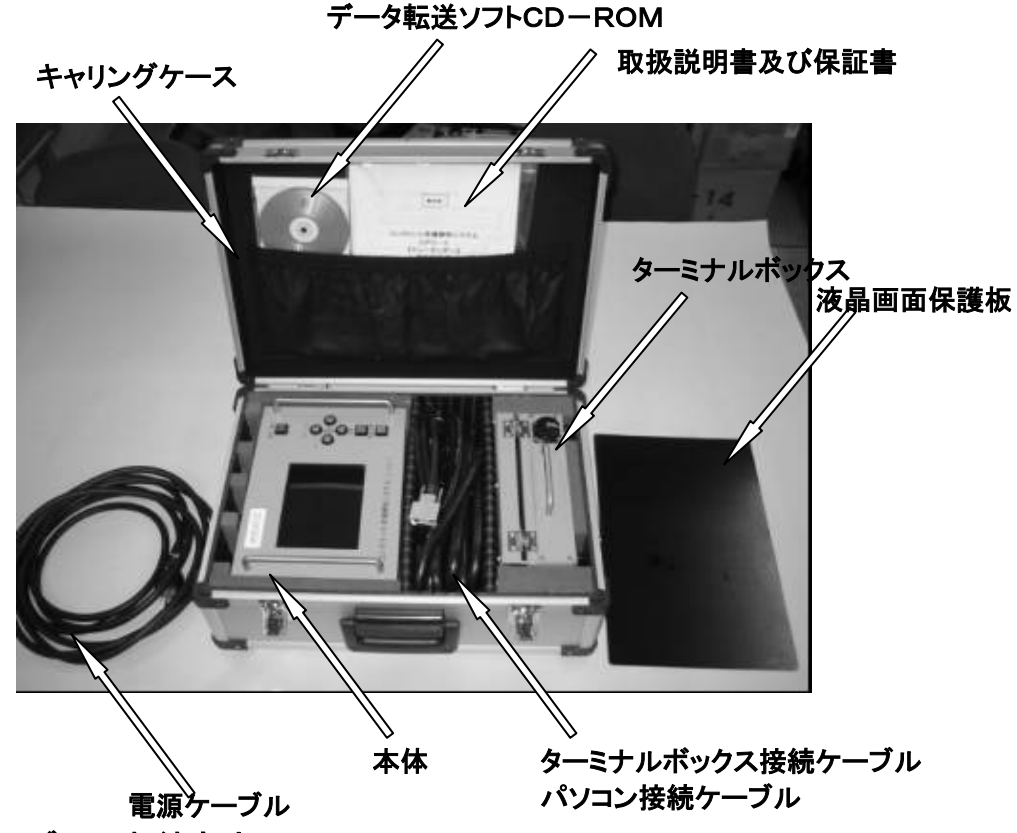

### ■電源ケーブルの収納方法

電源ケーブルは写真のように液晶画面保護板の上に載せて、キャリングケースを 閉じてください。液晶保護板を敷かないと、液晶画面を破損する恐れがあります。

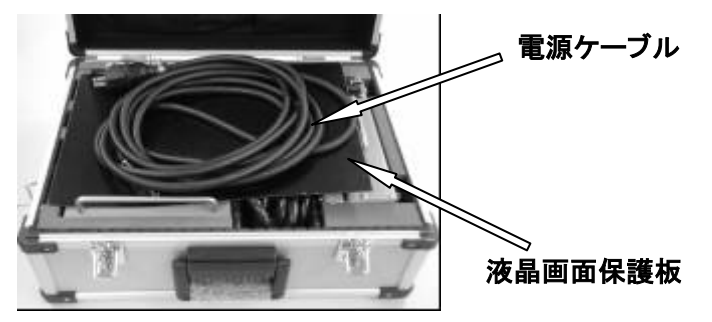

#### 5.本システムの原理

.

本システムの測定原理は次の通りです。システムのブロック図を図―1に示します。 振動デバイスに周波数が時間と共に変化する信号を加えて、振動デバイスの周波数特 性を検知して、振動デバイスに接触したものの違い(空気、水、コンクリート等)を検出し  $\exists \forall \tau$ 。振動デバイスを振動させるための加振信号Vd=Asin( $\alpha t$ + $\alpha$ )を特性検出抵抗器 を通して振動デバイスに加えます。このとき特性検出抵抗器の両端には、振動デバイス に流れる電流に対応した電圧が発生します。この電圧を差動増幅器で増幅して、電圧 Vi=Bsin(ωt+β)を得ます。ただし、AおよびBは振幅、ω は周波数、α およびβ は位 相のズレです。この電圧Viは振動デバイスの周波数特性を反映しています。このVi の 振幅およびVdとの位相差を求めるためにViとVdをアナログ乗算器で乗算を行い、式(1) に示す結果を得ることができます。

Vi $\times$ Vd=Asin( $\omega$  t+ $\alpha$ ) $\times$ Bsin( $\omega$  t+ $\beta$ )

 $=1/2 \cdot AB \{cos(\beta-\alpha) - cos(2\alpha t + \alpha t + \beta)\}$  (1)

式(1)の結果から2倍の周波数成分cos(2ωt+α+β)をローパスフィルタで除去して振 幅と位相差の情報のみを持った成分1/2·ABcos(βα)、すなわち周波数特性検知出 力電圧Voを得ます。このVoは振動デバイスの振動系要素(質量、バネ、減衰特性)に 関係し、この振動系要素は振動デバイスに接触するもの(空気、水、コンクリート等)によ って異なるため電気的に検出することが可能となります。

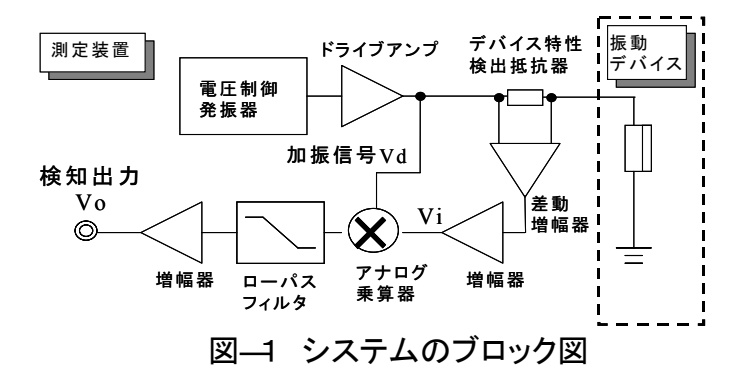

振動デバイスの周波数特性の一例を示 します。

図-2のように空気、水、コンクリートなど、 振動デバイスに接触するものによってピー ク電圧値とその発生する周波数が変化し、 振動デバイスの周波数特性とが変化します、 この変化は、空気、水、コンクリートの物性 により微妙に変化しますが、この変化をマイ クロコンピュータによる判定アルゴリズムに より、リアルタイムに判定します。

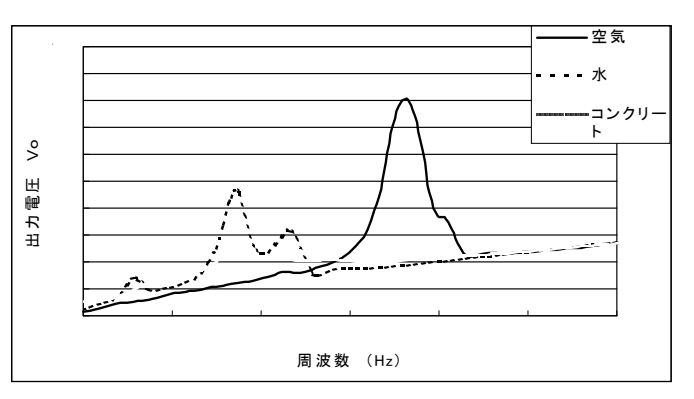

図一2振動デバイスの周波数特性

# 6.各部の名称

#### 6-1.構成品

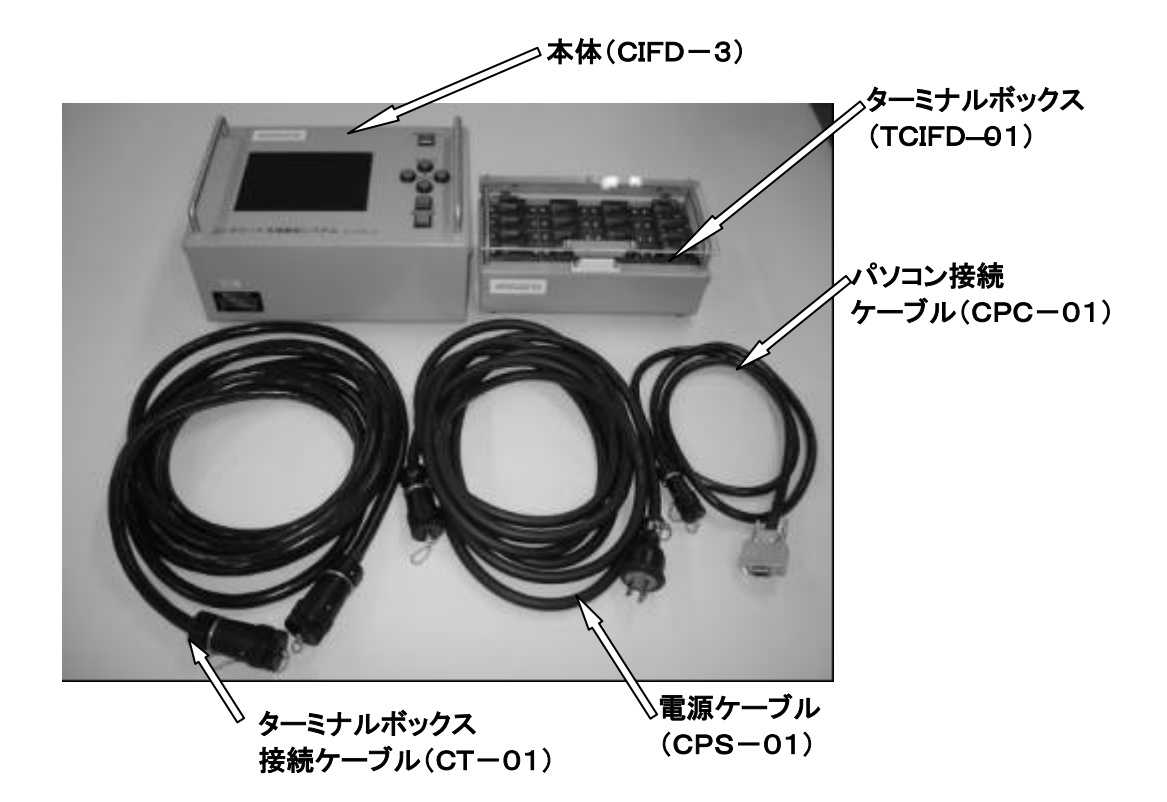

6-2.本体(CIFD-3)

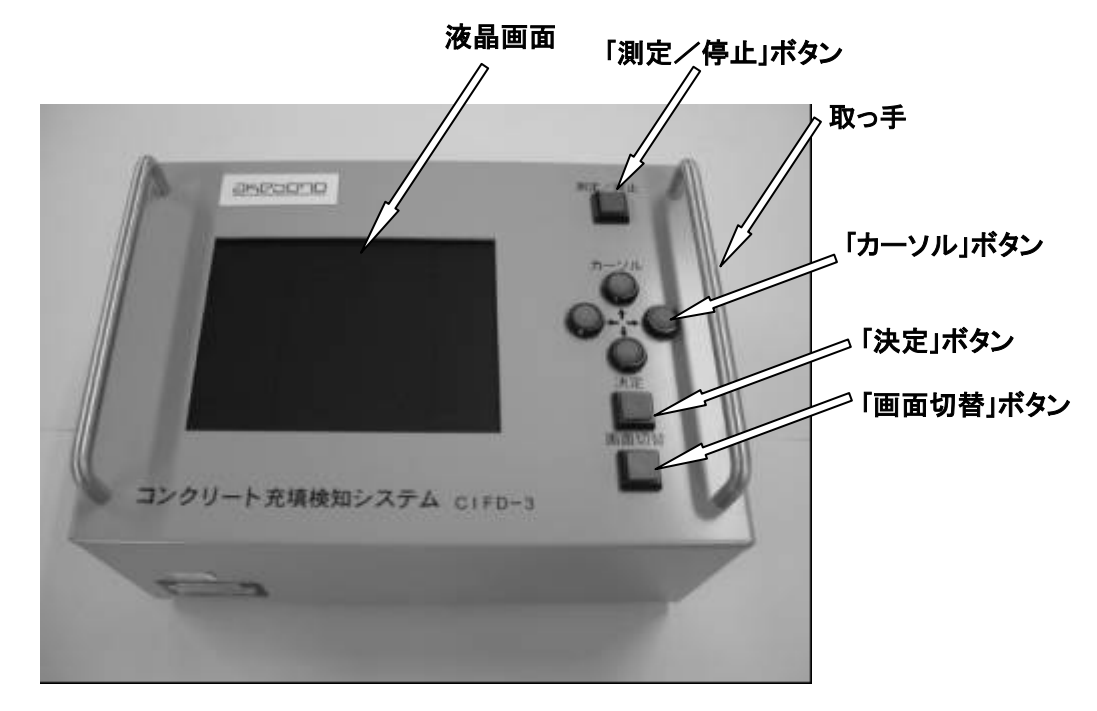

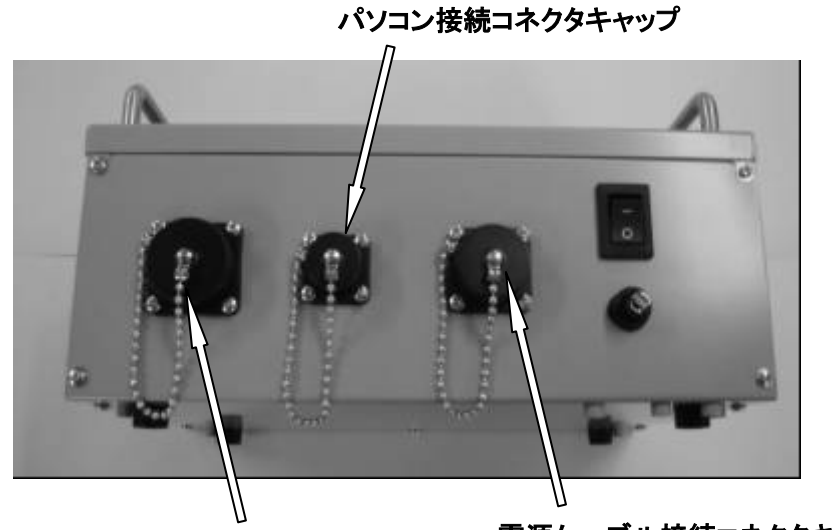

ターミナルボックス接続コネクタキャップ 電源ケーブル接続コネクタキャップ

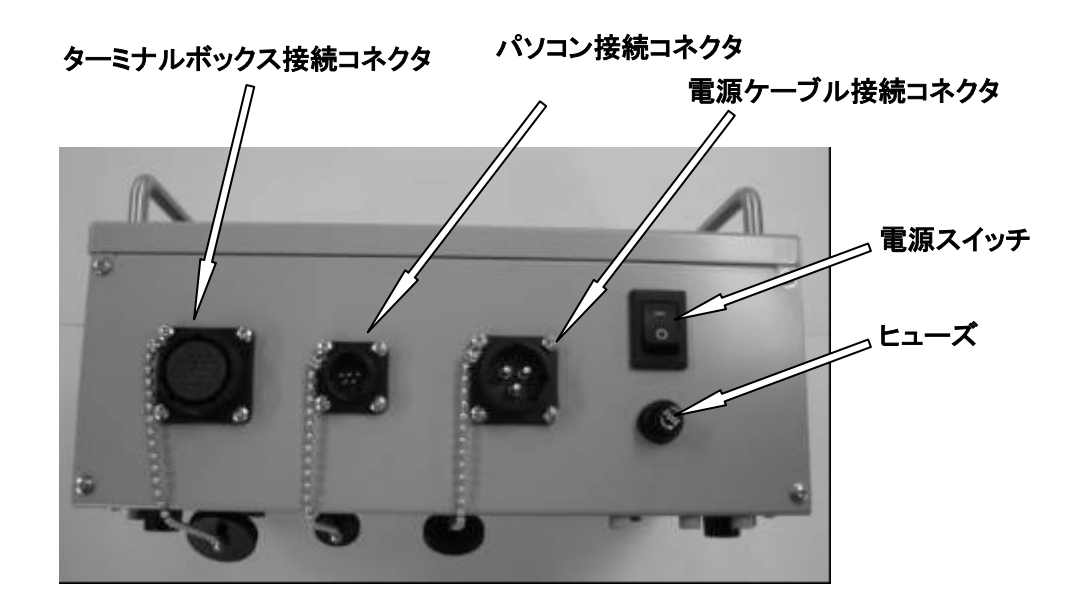

# 6-3.ターミナルボックス(TCIFD-01)

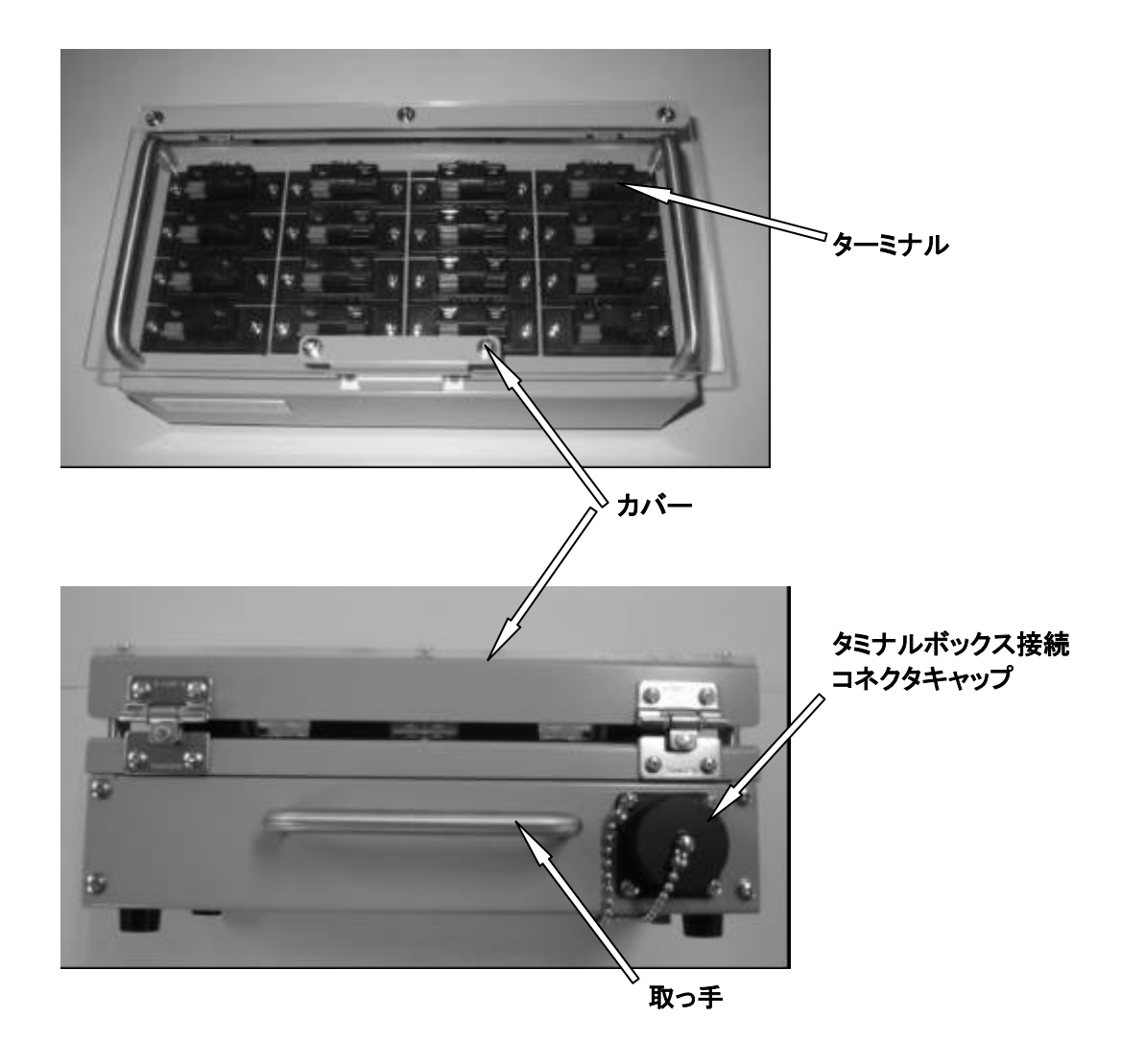

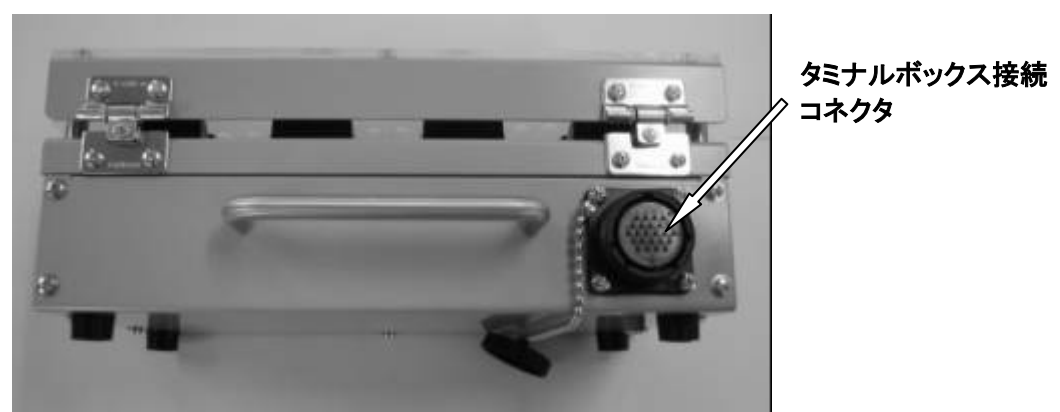

# 6-4.ケーブル類

ケーブル類は下記の3種類のケーブルがあります。

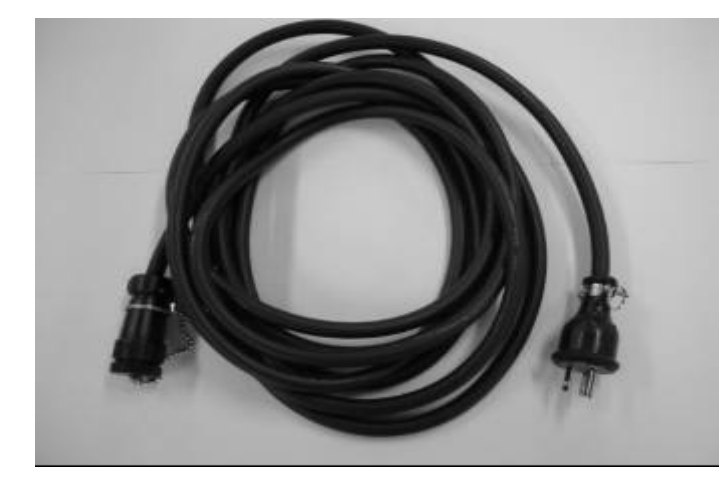

電源ケーブル  $(CPS-01)$ 

本体にAC100Vを供給するケ ーブルです、商用AC100Vで 必ずアース付きコンセントを使 用ください。

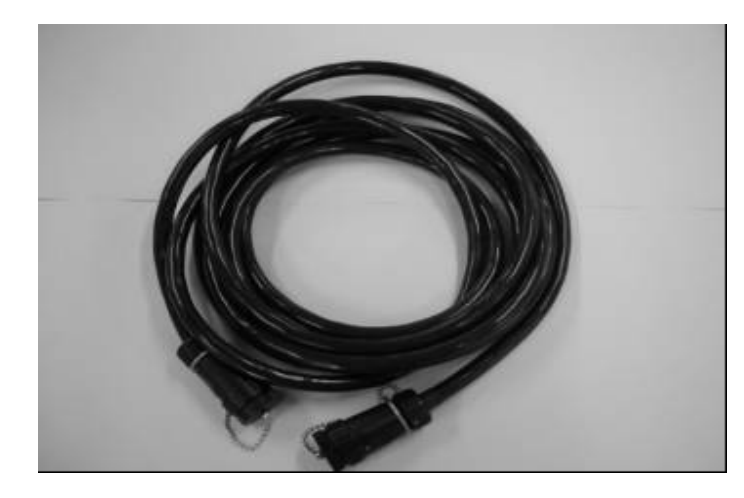

ターミナルボックス接続ケーブ ル  $(CT-01)$ 本体とターミナルボックスを接続 するケーブルです、コネクタ形 状は両端とも同一です。

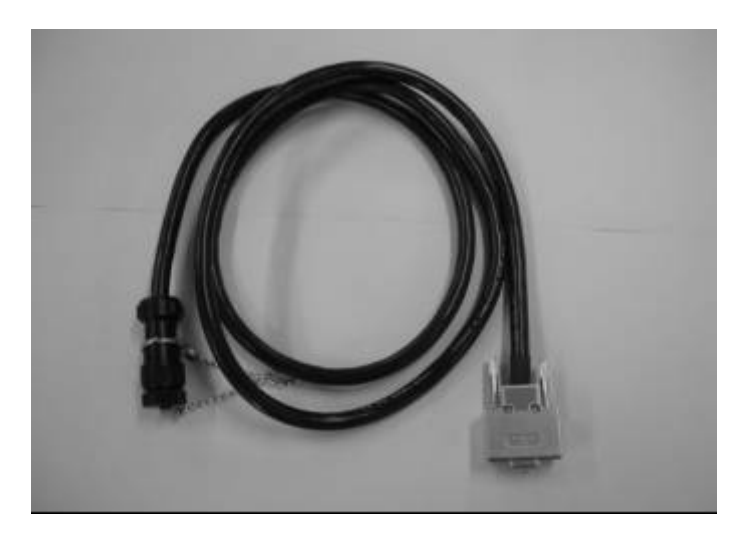

# パソコン接続ケーブル  $(CPC-01)$

本体のデータをパソコンに転送 するケーブルです、パソコン側 のコネクタはD-sub(9ピン)で す。

# 7.準備

7-1.本体の接続

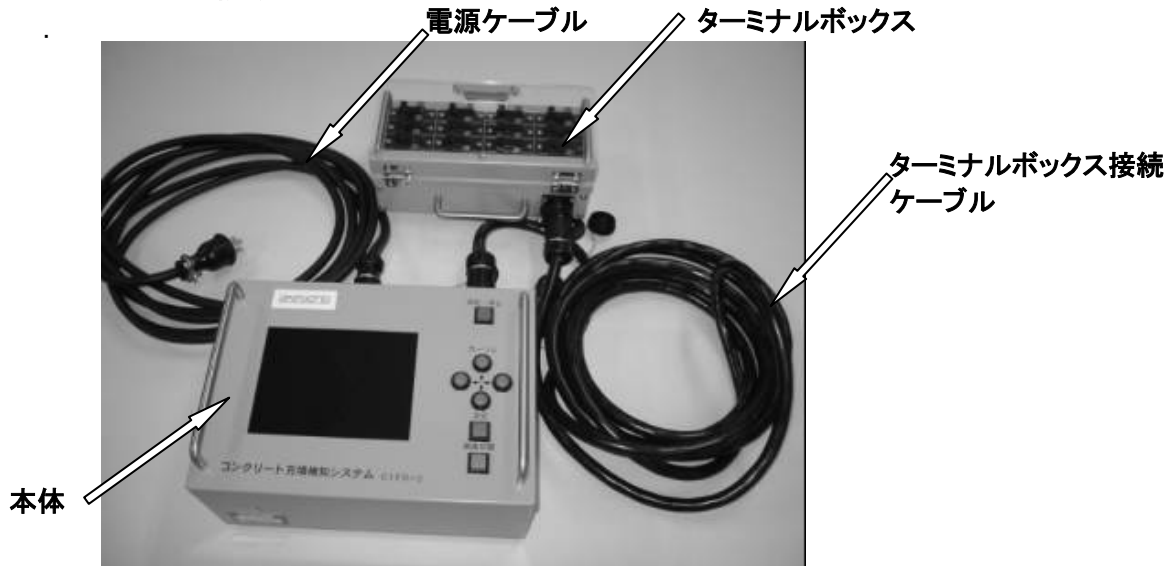

- (1)本体のターミナルボックス接続コネクタにターミナルボックス接続ケーブルを接続し ます。
- (2)本体に接続したターミナルボックス接続ケーブルの片側のコネクタをターミナルボッ クスのターミナルボックス接続コネクタに接続します。
- ターミナルボックス接続ケーブルのコネクタは両端とも同一コネクタですので、接続は本体、 ターミナルボックスどちらでもかまいません。

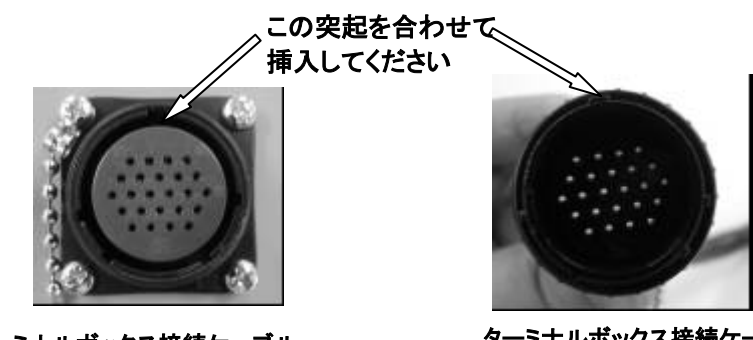

ターミナルボックス接続ケーブル コネクタ本体側/ターミナルボックス側

ターミナルボックス接続ケーブル コネクタケーブル側

(3)本体の電源ケーブル接続コネクタに電源ケーブルを接続します。

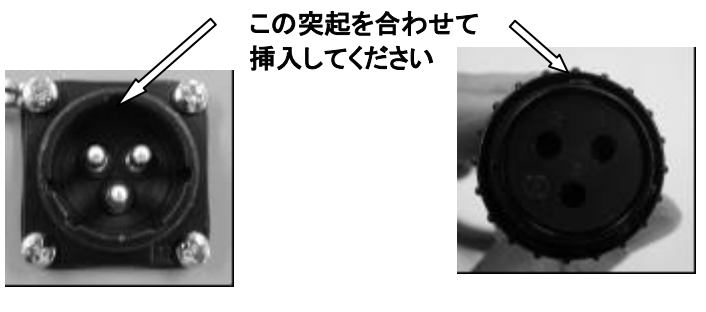

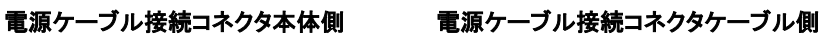

# 7-2. 振動デバイス(VD-01)の接続

ターミナルボックスは下の写真のように、左上(CH-1)から右下(CH-16)までの16 CHのターミナルで構成されて、同時に16個の振動デバイスが取り付けられます。

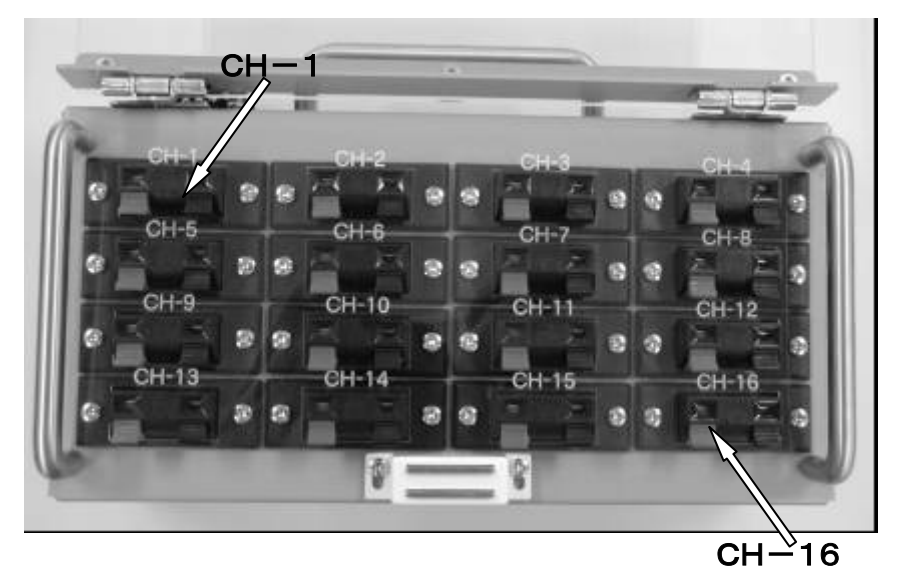

振動デバイスは下の写真のように、ホルダ部とケーブル(5m)で構成されており、ケー ブルの先端はターミナルに接続し易いように(赤:信号線、黒:アース線)芯線の銅線に ハンダメッキが施されています。

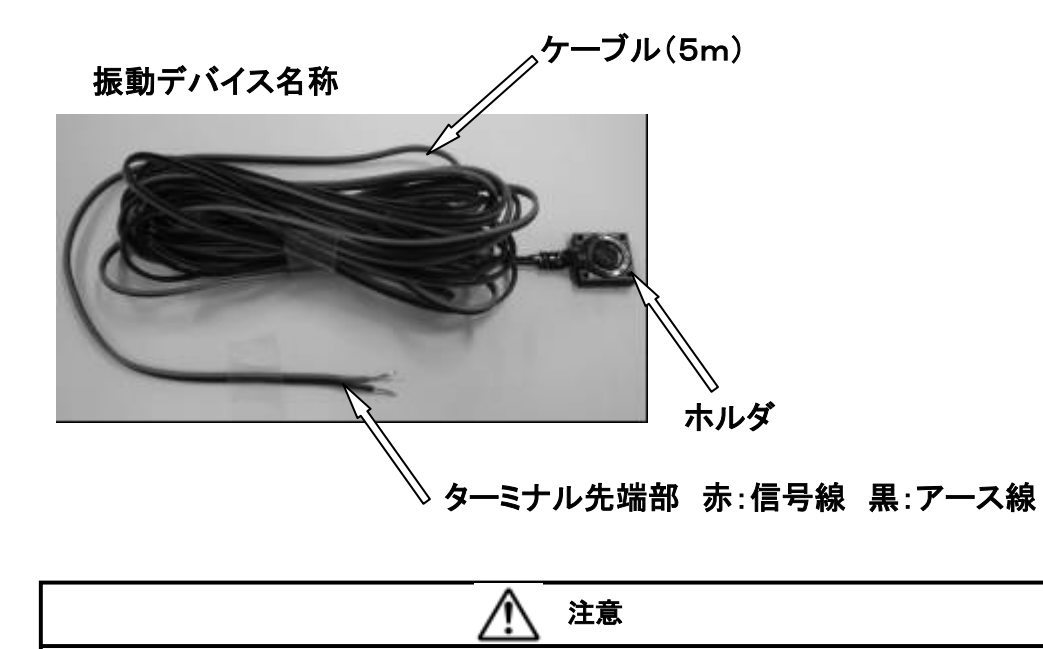

振動デバイスは、各ターミナルに1個ずつ付けてください。 一つのターミナルに複数の振動デバイスを取り付けると測定できなくなります。

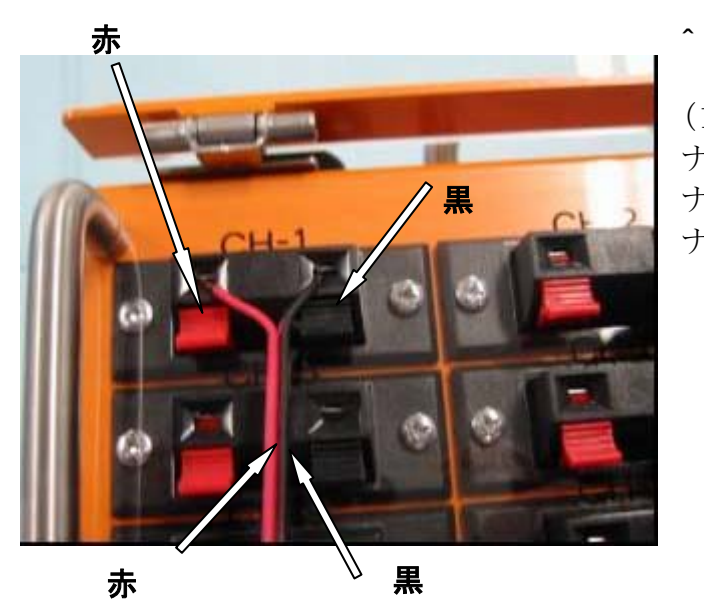

(1)振動デバイスケーブルのターミ ナル接続部の赤い線は赤のターミ ナルレバーに、黒い線は黒のターミ ナルレバーに合わせます。

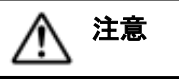

振動デバイスケーブルの赤い線は赤のターミ ナルに、黒い線は黒のターミナルに間違えず 接続して下さい。 1CHでも間違えると全CH 測定できなくなります。

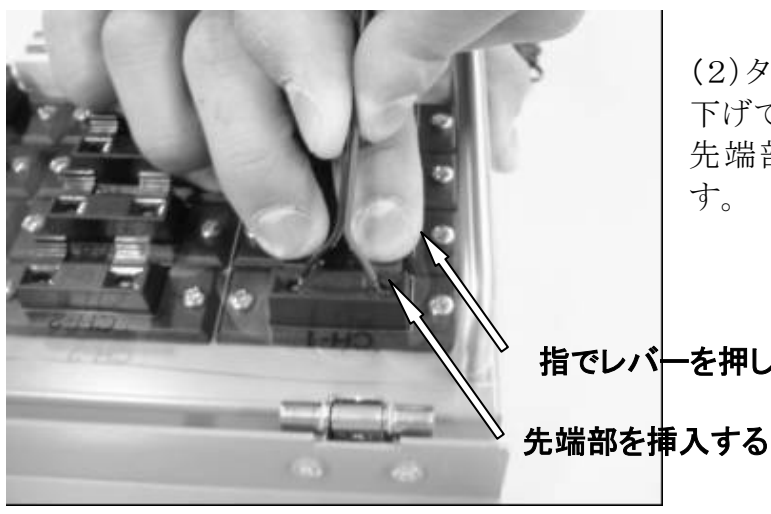

(2)ターミナルレバーを指で押し 下げて、振動デバイスケーブルの 先端部をターミナルに挿入しま す。

指でレバ├を押し下げる

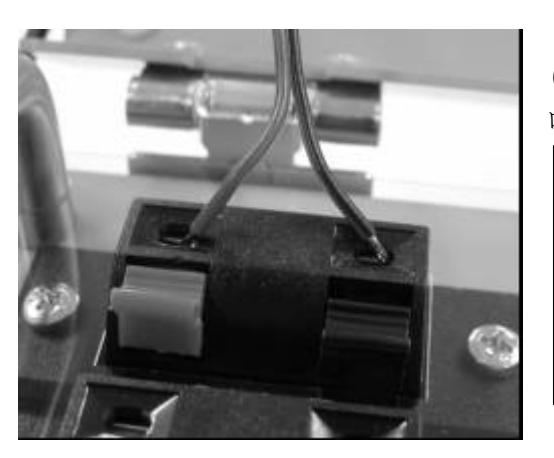

(3)挿入したら指をはなし、先端部が確実に ロックされていることを確認します。

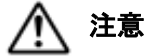

このとき芯線が確実に勘合していることを確認 してください。 被覆が咬み込んでいると正しく作動しません。

#### 8.測定方法

#### 8-1.電源の投入

本体の電源スイッチを入れて下さい。 電源を入れて、しばらくしますと下図のような画面が現れます。

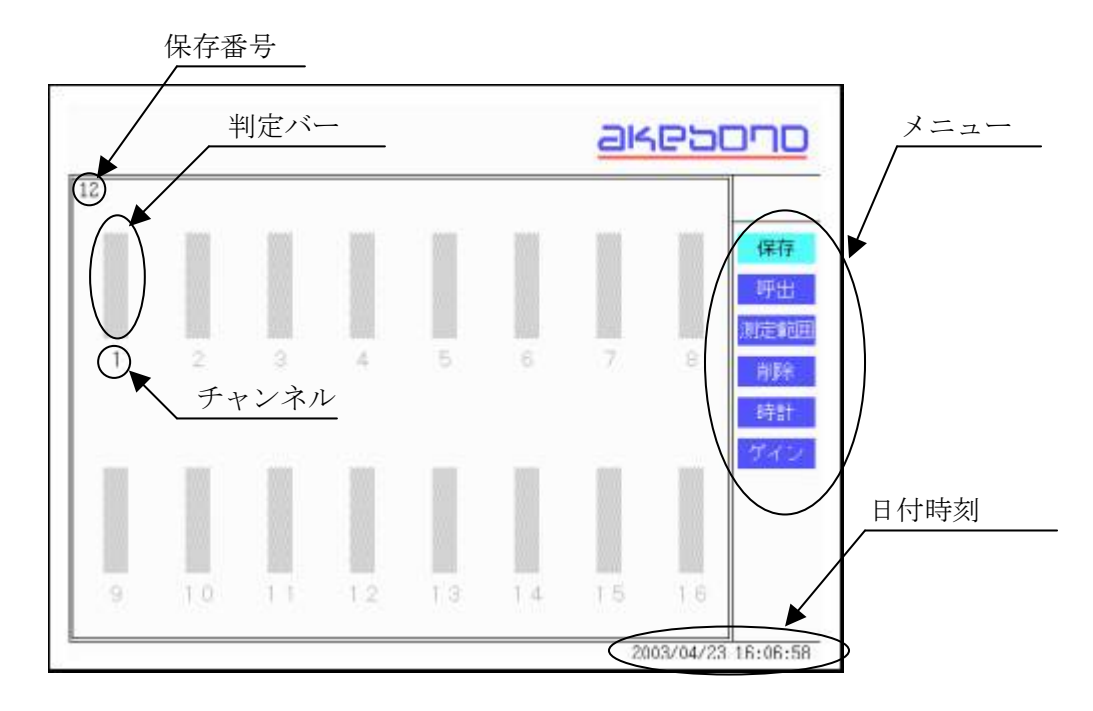

#### 8-2.測定範囲の設定

振動デバイスが16CHより少ない場合、測定するチャンネル数のみ、自動巡回するチャ ンネル範囲(連続チャンネル)を設定できます。

設定しない場合は常に16CH巡回します、この場合は振動デバイスが接続されていな いチャンネルも測定しますので、測定時間が長くなります。

#### ■自動巡回開始チャンネルの設定

- (1)「カーソル」ボタンを使いメニューを【測定範囲】に合わせます。
- (2)「決定」ボタンを押します。
- (3)【測定範囲設定画面】が表示されますので、自動巡回開始するチャンネルを「カー ソル」ボタンで設定します。
- (4)「カーソル」ボタンの設定は

#### 次のチャンネル 前のチャンネル

でチャンネルを設定し、「決定」ボタンで決定します。

- ■測定範囲の設定モードから抜ける場合は、自動巡回終了するチャンネル設定後にな ります。
- ■設定後、電源を切ると測定範囲は16CHに戻ります。
- ■電源投入時は測定範囲は16CHです。

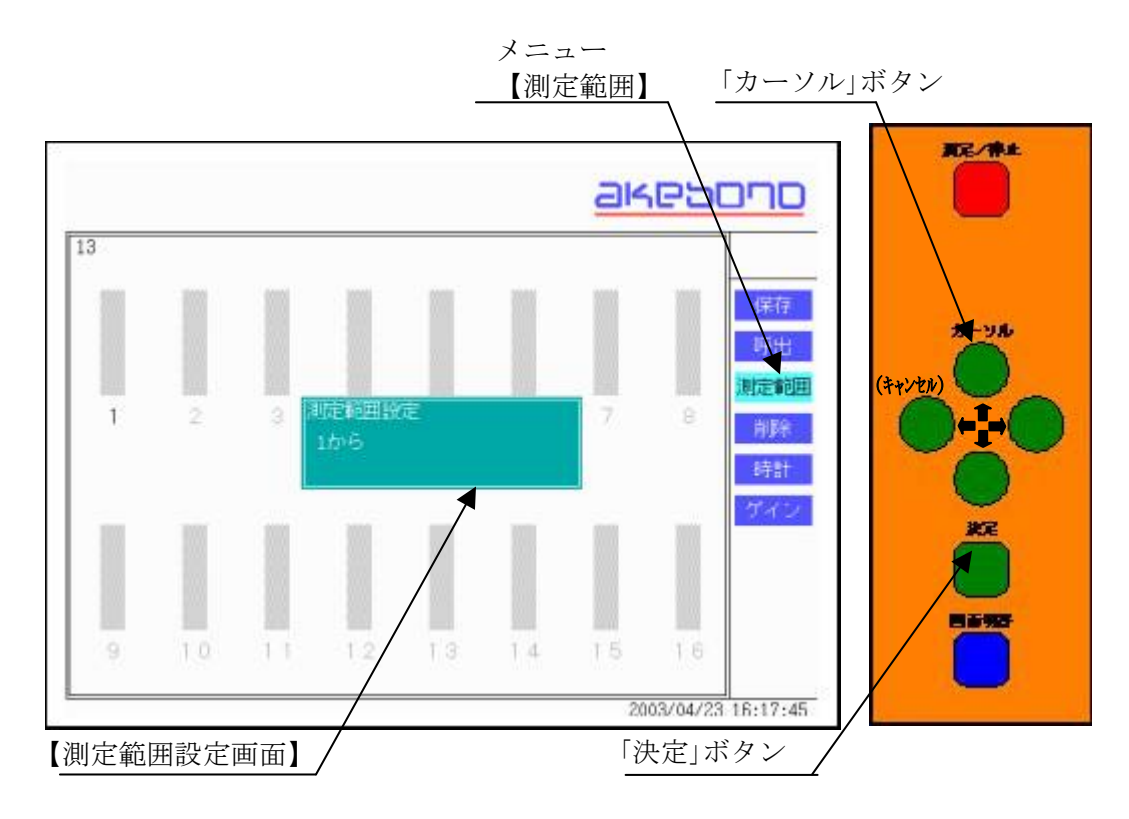

# ■自動巡回終了チャンネルの設定

- (1)【測定範囲設定画面】が表示されますので、自動巡回終了するチャンネルを「カー ソル」ボタンで設定します。
- (2)「カーソル」ボタンの設定は

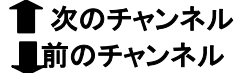

でチャンネルを設定し、「決定」ボタンで決定します。

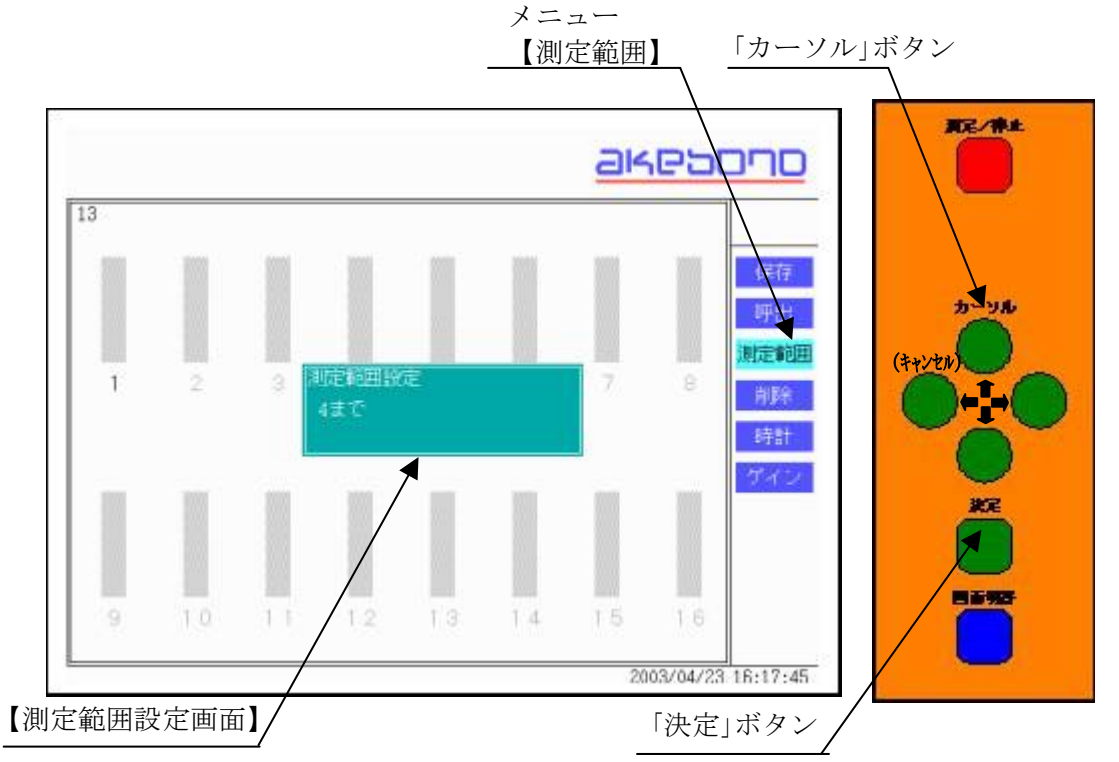

#### 8-3.測定の開始

(1)測定開始時に「測定/停止」ボタンを押します。

- (2)液晶画面のメニュー上に【測定中】の表示がでます。
- (3)測定範囲で設定したチャンネルの判定バーに凡例で示した判定表示がでます。

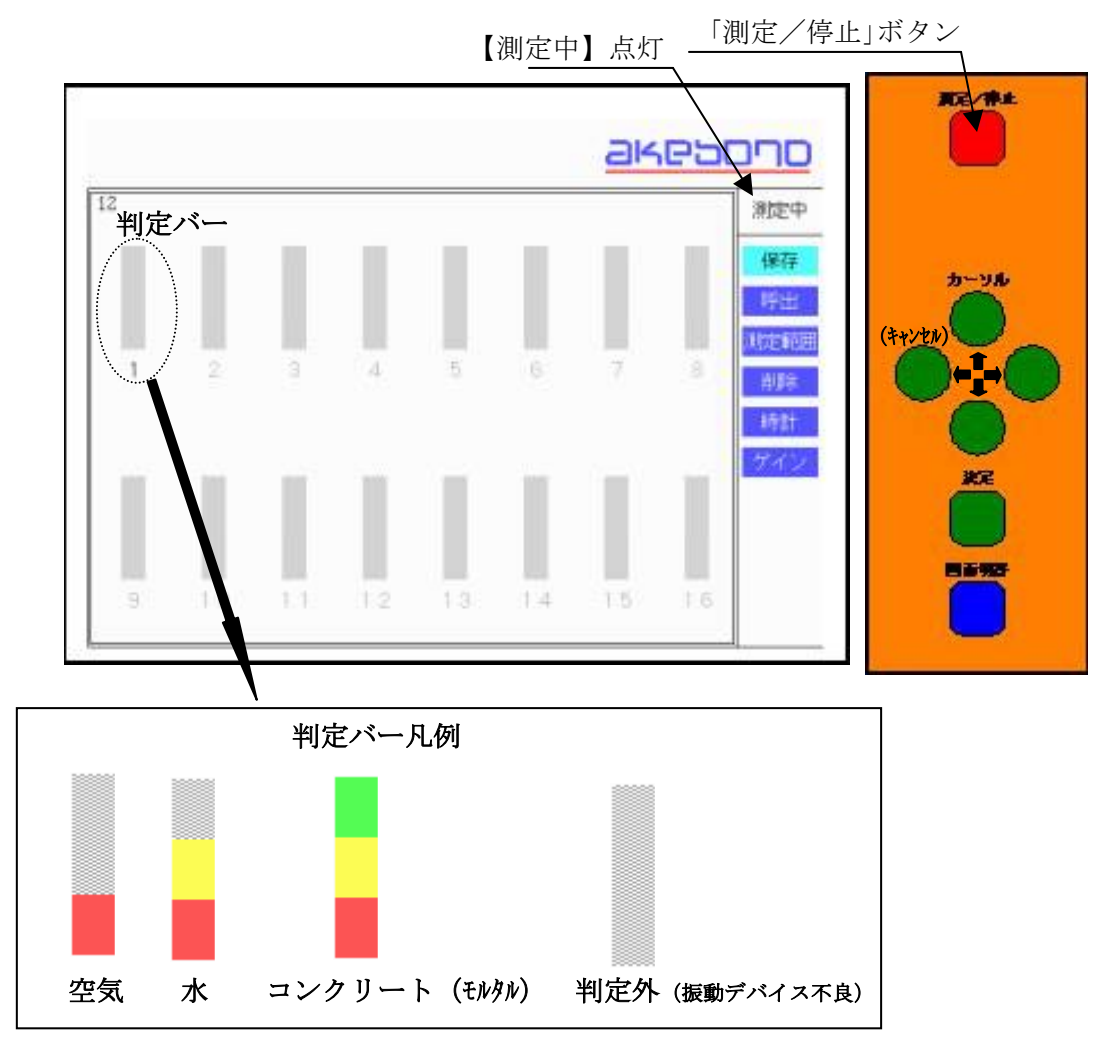

- ■判定バーの表示は、振動デバイスに接触している部分の状態をリアルタイム(1チャ ンネルあたりの測定時間:約0.5秒)で表示します。
- ■判定外の表示は振動デバイスの不良(振動デバイスケーブルおよび振動デバイス延 長ケーブルの断線、短絡など)の場合に表示されます。

#### 8-4.測定の終了

- (1)測定中に「測定/停止」ボタンを押します。
- (2)液晶画面のメニュー上に【測定中】の表示が消えます。
- (3)測定範囲で設定したチャンネルの判定バーに凡例で示した状態が表示されたまま になります。

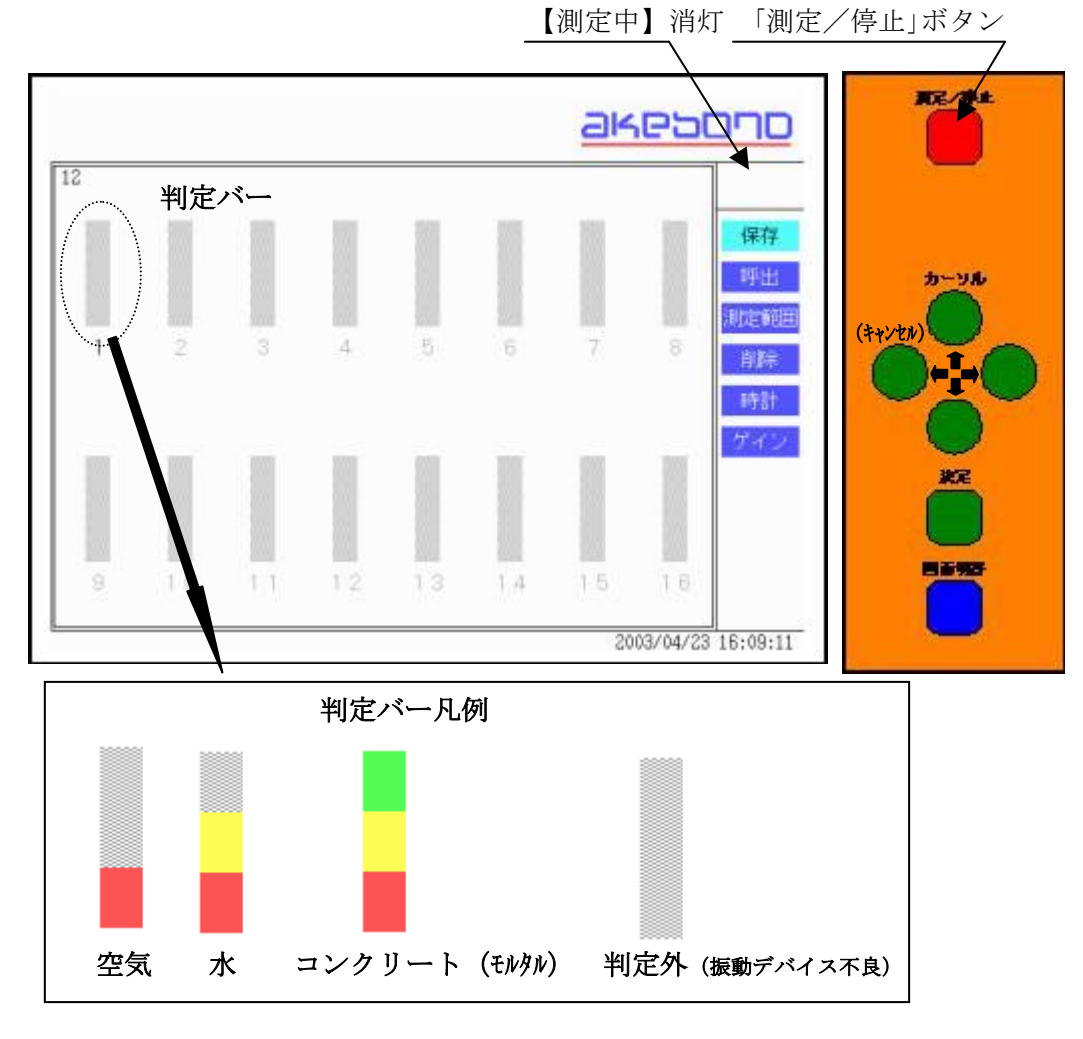

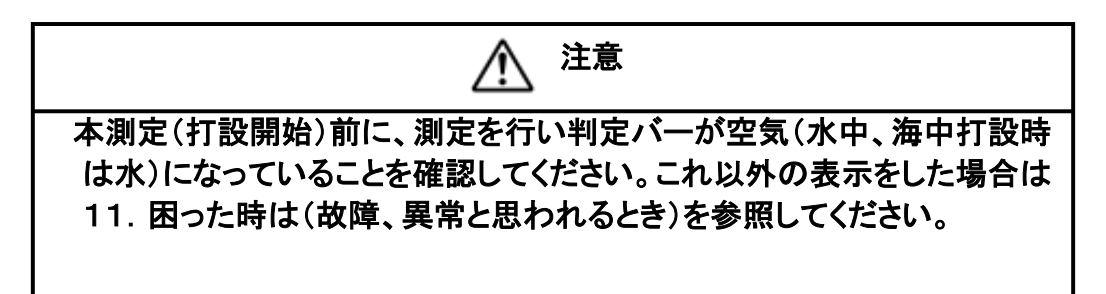

#### 8-5.測定結果の保存

- (1)「カーソル」ボタンを使いメニューを【保存】に合わせます。
- (2)測定中は判定結果を保存するタイミングで「決定」ボタンを押すとその状態の判定 結果とその時の日付時刻が保存されます。
- (3)停止中はその時の画面が、「決定」ボタンを押した日付時刻で保存されます。 (注:画面データの測定時間と同じ時刻ではありません。)

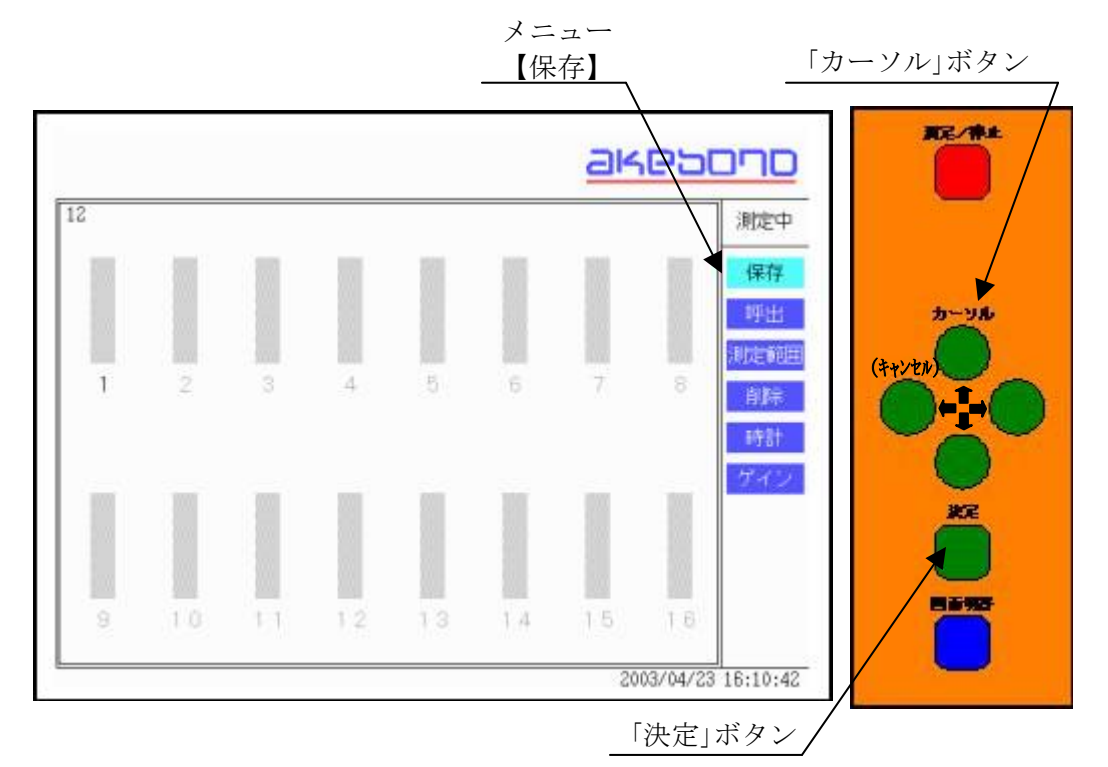

(4)保存中はメニューの【保存】の色が瞬時変わります。

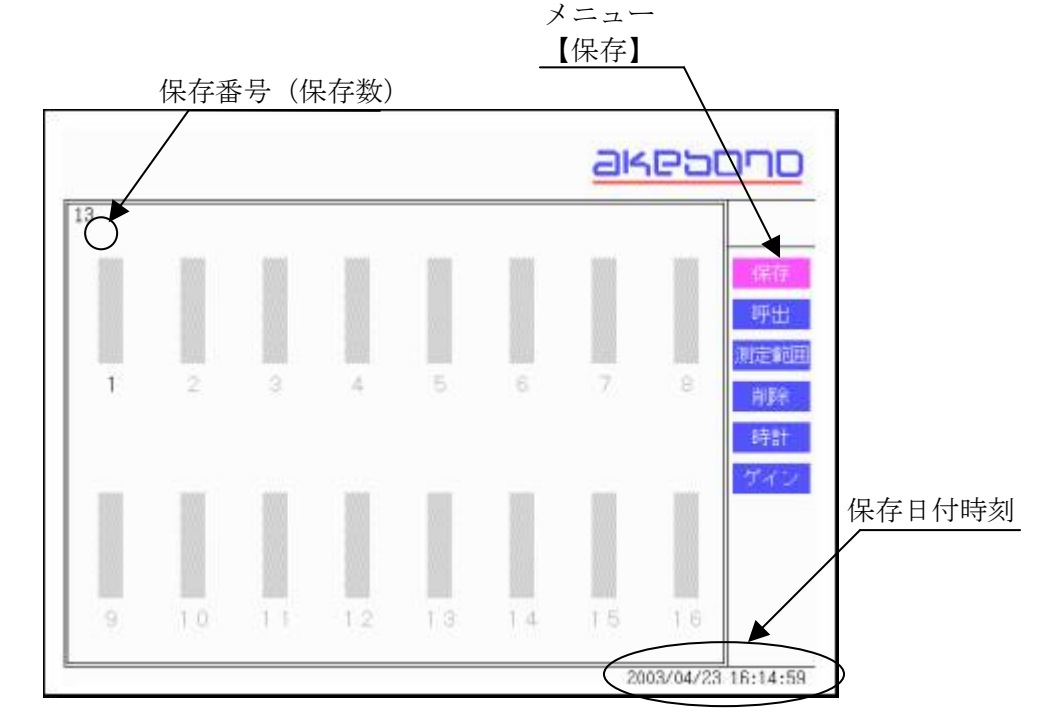

(5)保存データが一杯の場合(1000データ以上)は、下のメッセージ画面が表示されま す。新たにデータを保存する場合には、パソコンへデータを転送後、データを削除 してください。

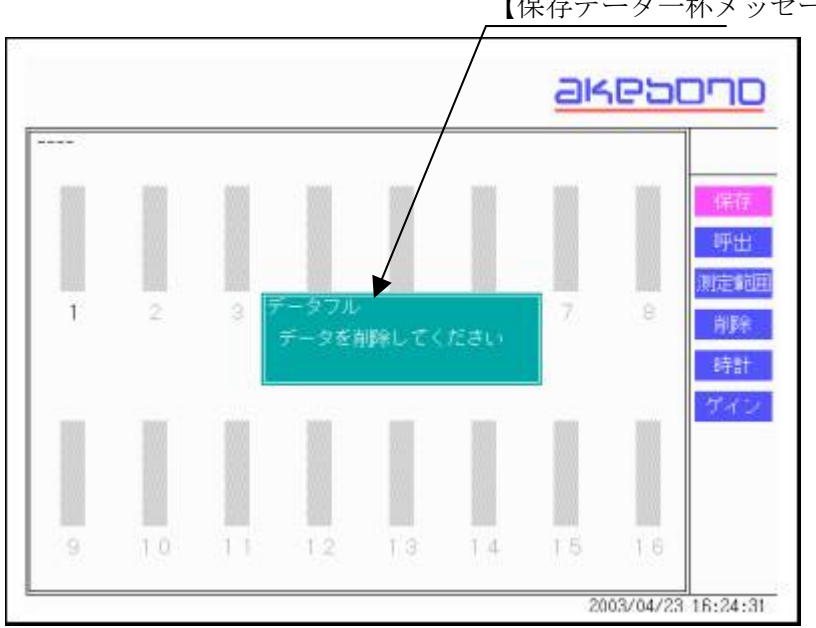

【保存データ一杯メッセージ】

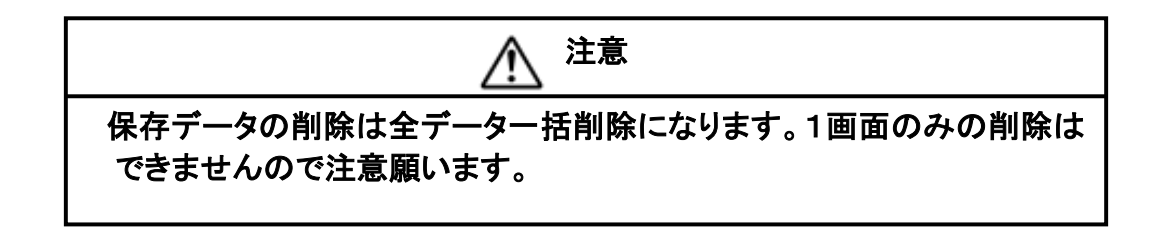

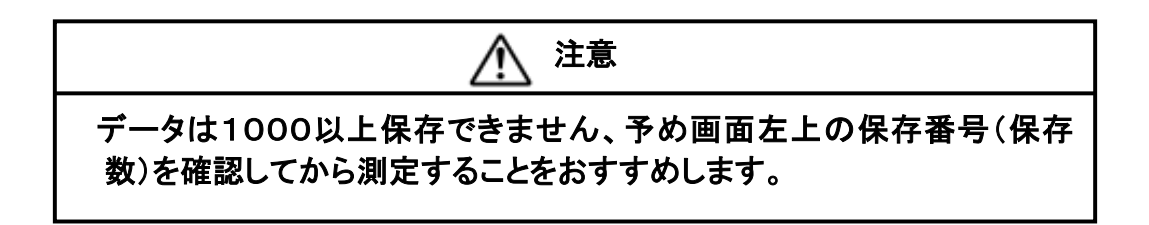

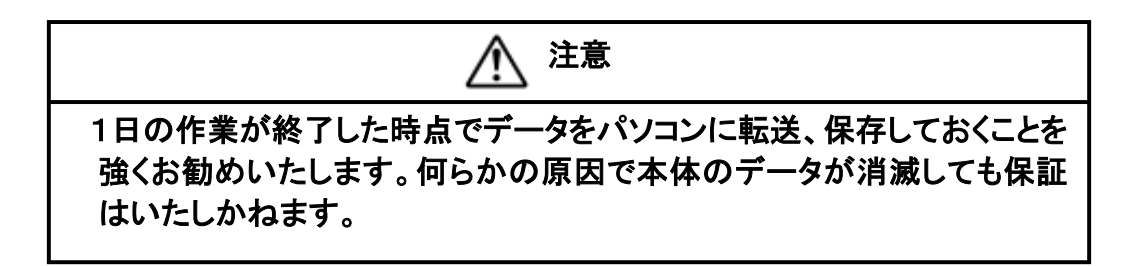

#### 8-6.測定結果の呼出

(1)測定中でないことを確認します。測定中の場合は「測定/停止」ボタンを押します。

- (2)「カーソル」ボタンを使いメニューを【呼出】に合わせます。
- (3)「決定」ボタンを押すと、画面左上に保存番号と日付時刻の付いた判定結果及び呼 出中が表示されます。

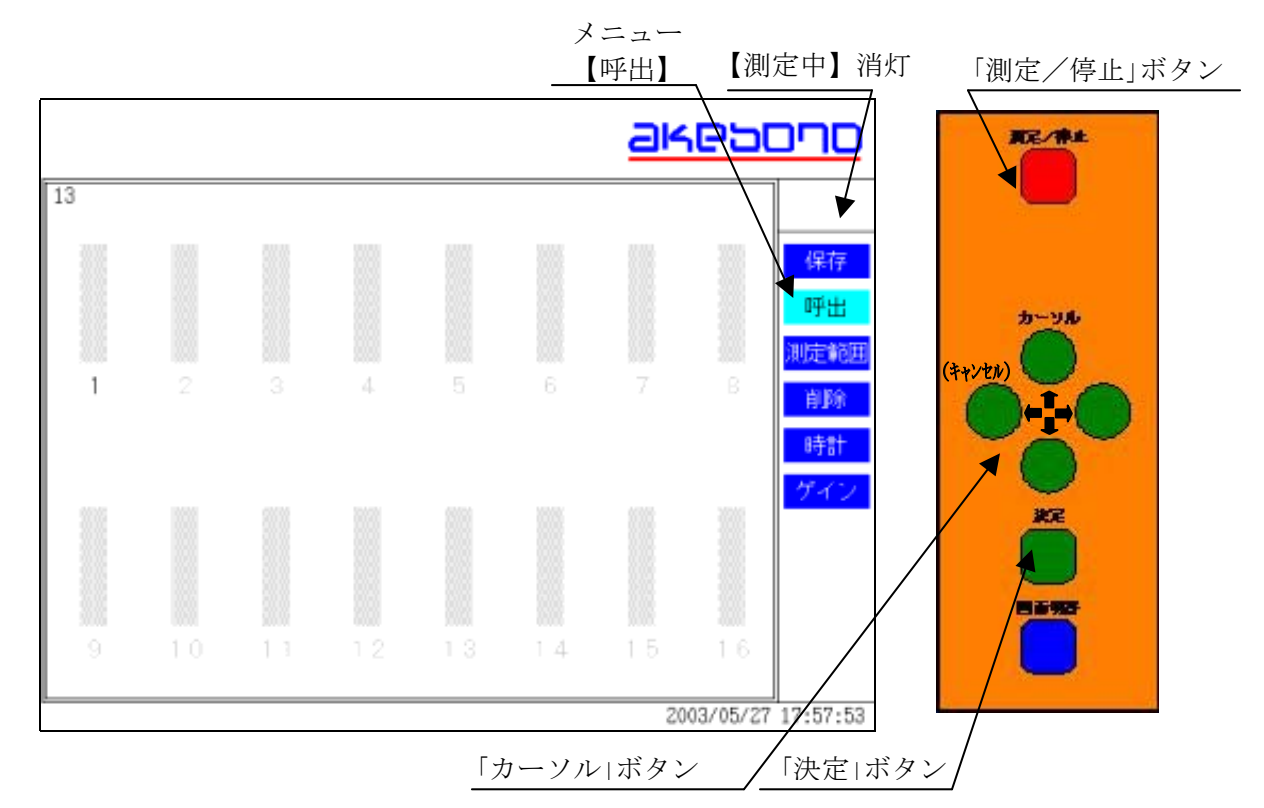

(4)この判定結果画面は最新のデータが表示されています。

(5)最新のデータ以外を呼び出す時は、「カーソル」ボタンで

# ■ 次のデータ

#### 前のデータ

データを呼び出してください。データは保存番号と日付時刻が表示されています (6)【呼出】モードから抜ける場合は、「カーソル」ボタンで

#### (キャンセル)  $\leftarrow$

を押すと画面左上の保存番号と日付時刻が消えます。 (7)「測定/停止」ボタンを押すと、測定モードに変わります。

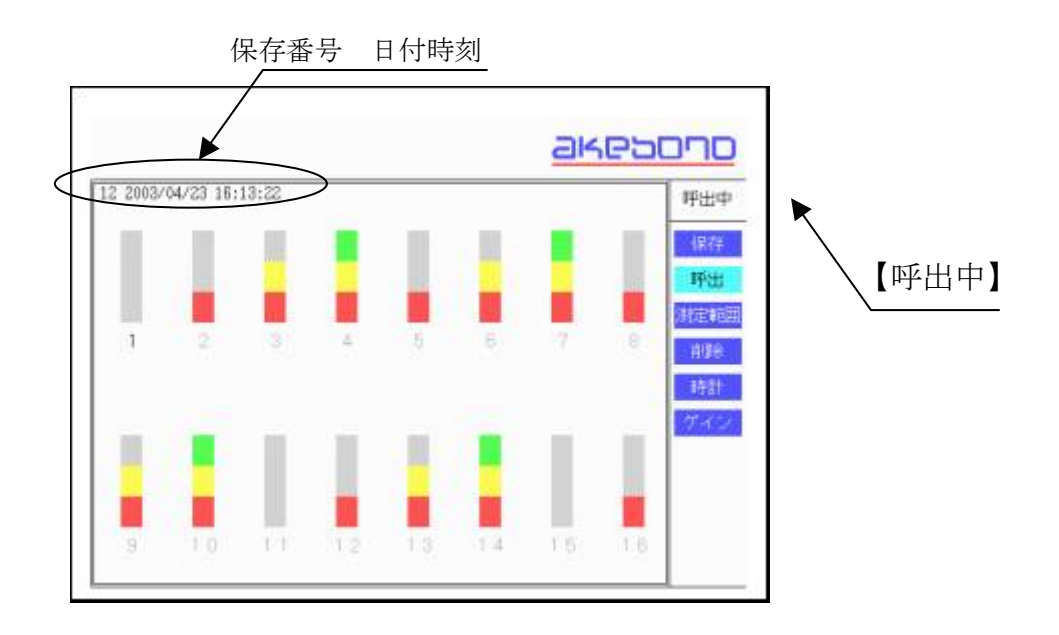

#### 8-7.測定結果の削除

- (1)「カーソル」ボタンを使いメニューを【削除】に合わせます。
- (2)削除確認画面が表示されます。削除を実行する場合は「決定」ボタンを押し ます。
- (3)【削除】モードから抜ける場合は、「カーソル」ボタンで

#### (キャンセル)  $\leftarrow$

を押してください。

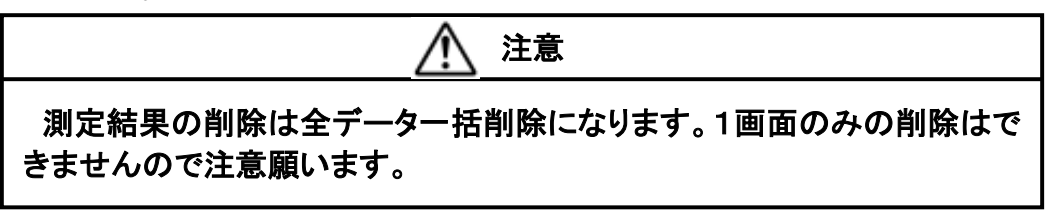

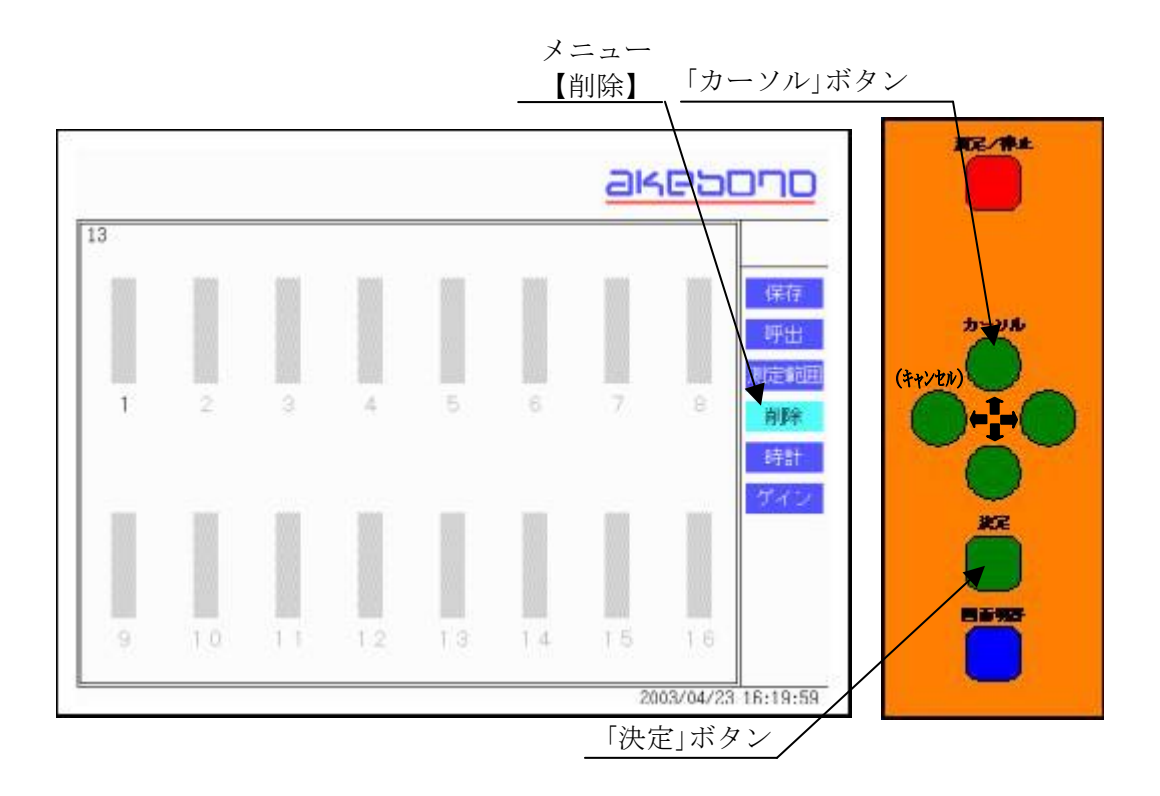

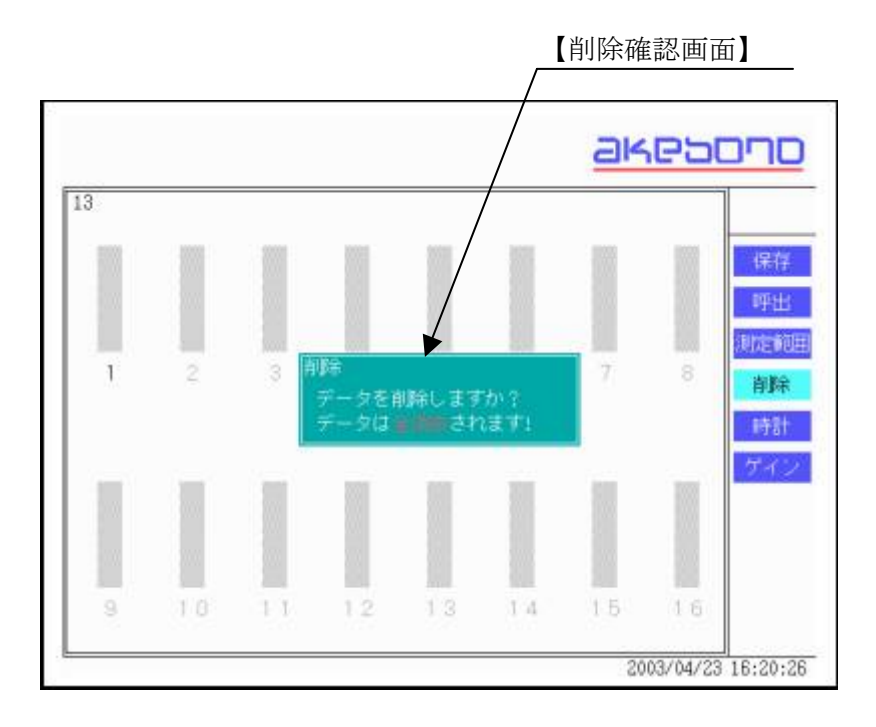

#### 8-8.日付/時刻の設定

(1)「カーソル」ボタンを使いメニューを【時計】に合わせます。

(2)「決定」ボタンを押すと【時計設定画面】が表示されますので、日付/時刻を「カーソ ル」ボタンで設定します。

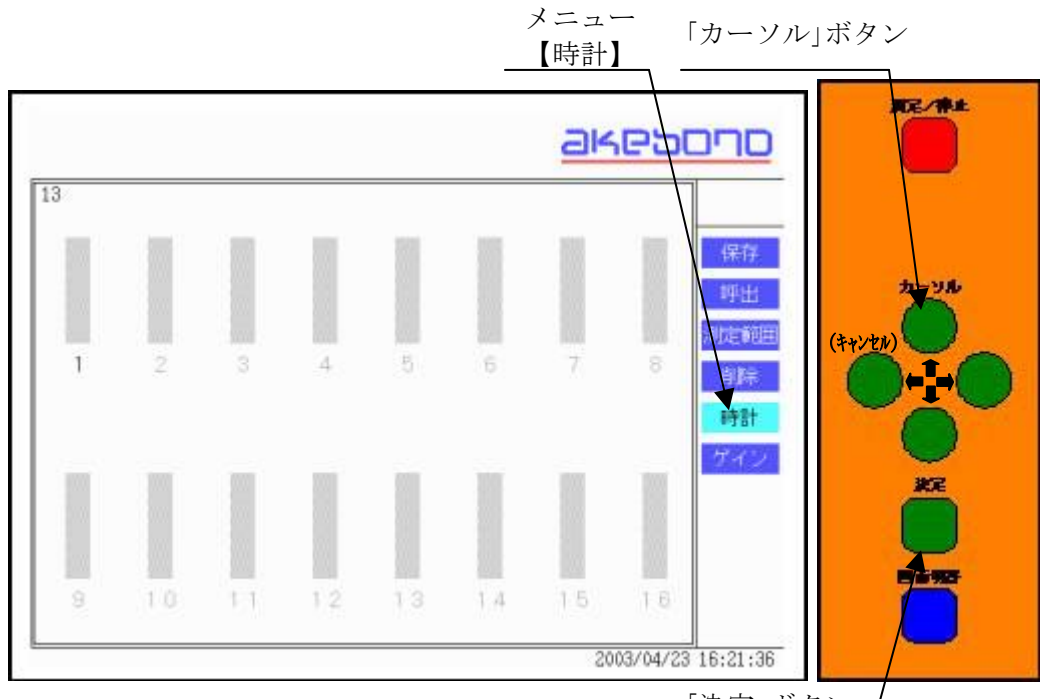

「決定」ボタン

(3)「カーソル」ボタンで日付/時刻の数字を設定し、「決定」ボタンで決定します。 「カーソル」ボタンでの数字の設定は下記のようになります。

進む

■戻る

(4)日付/時刻の設定順番は次のようになります。

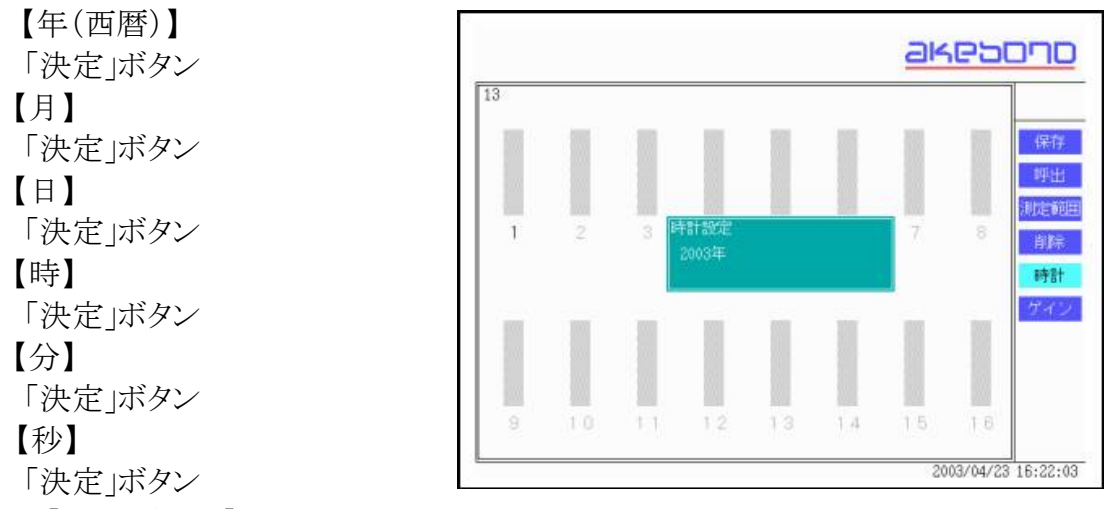

(5)【日付/時刻】モードから抜ける場合は、

【秒】「決定」まで進めて抜けてください、途中では抜けられません。

本製品は2038年1月19日 3:14:07以降の日付、時刻は1970年1月1日0:00:00と 表示されます。

#### 8-9.ゲインの調整

電源を入れた時は、ゲインの選択は【通常】になっています。 通常は【通常】でご使用ください。 振動デバイスの延長ケーブルを、長距離(100m以上)延長した場合で、空気中にもか かわらず、判定外の表示になる場合、また水中や海中で判定外の表示になる場合は、 振動デバイスの感度が低下している場合があります。その場合は、ゲインを大にしてく ださい。ゲインは全CH同時に適用されます。(チャンネルごとの設定はできません) (1)「カーソル」ボタンを使いメニューを【ゲイン】に合わせます。

- (2)「決定」ボタンを押します。
- (3)【ゲイン選択】設定画面が表示されますので、【通常】、【大】を「カーソル」ボタンで選 択します。

(4)「カーソル」ボタンの設定は

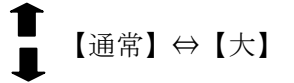

で通常、大が順番に選べます。

(5)「決定」ボタンで決定します。

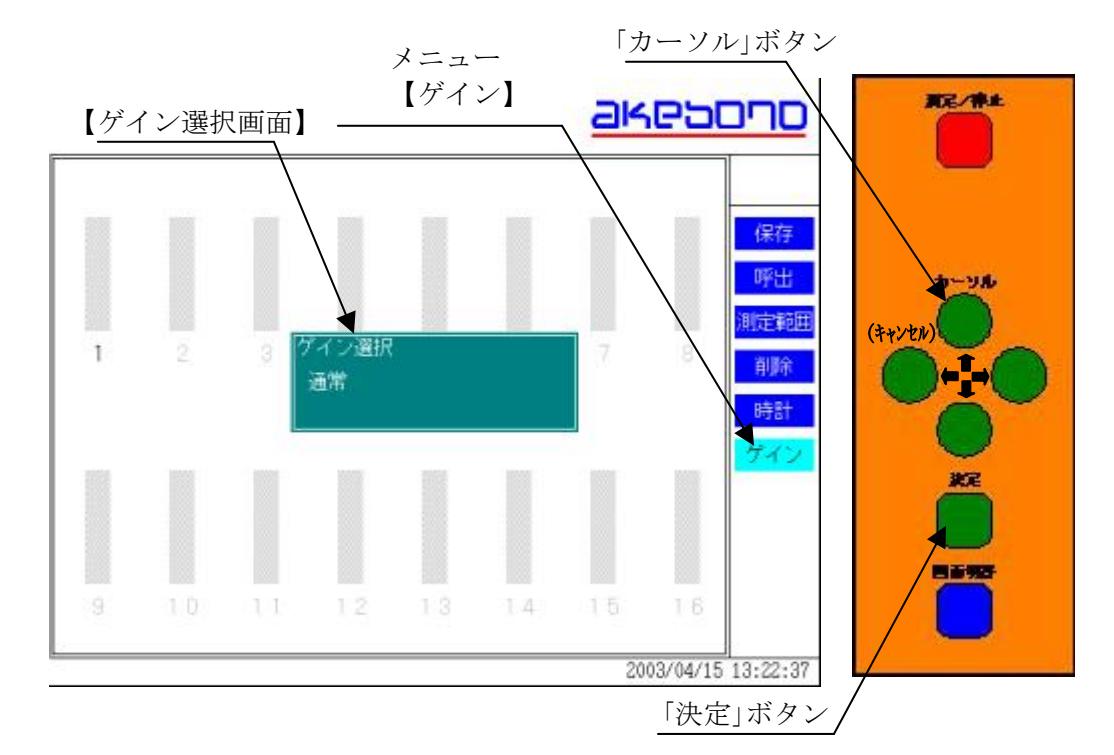

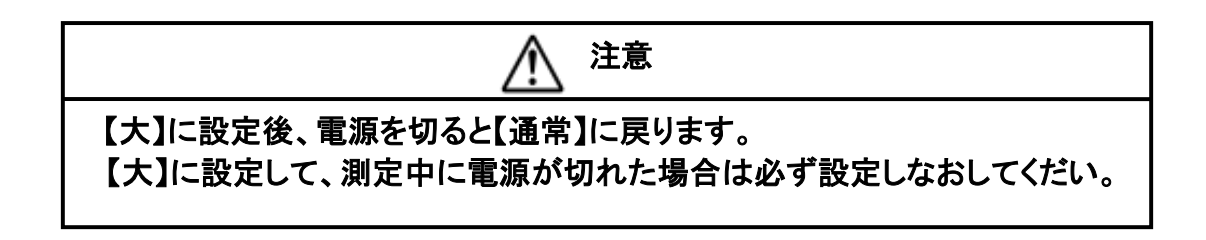

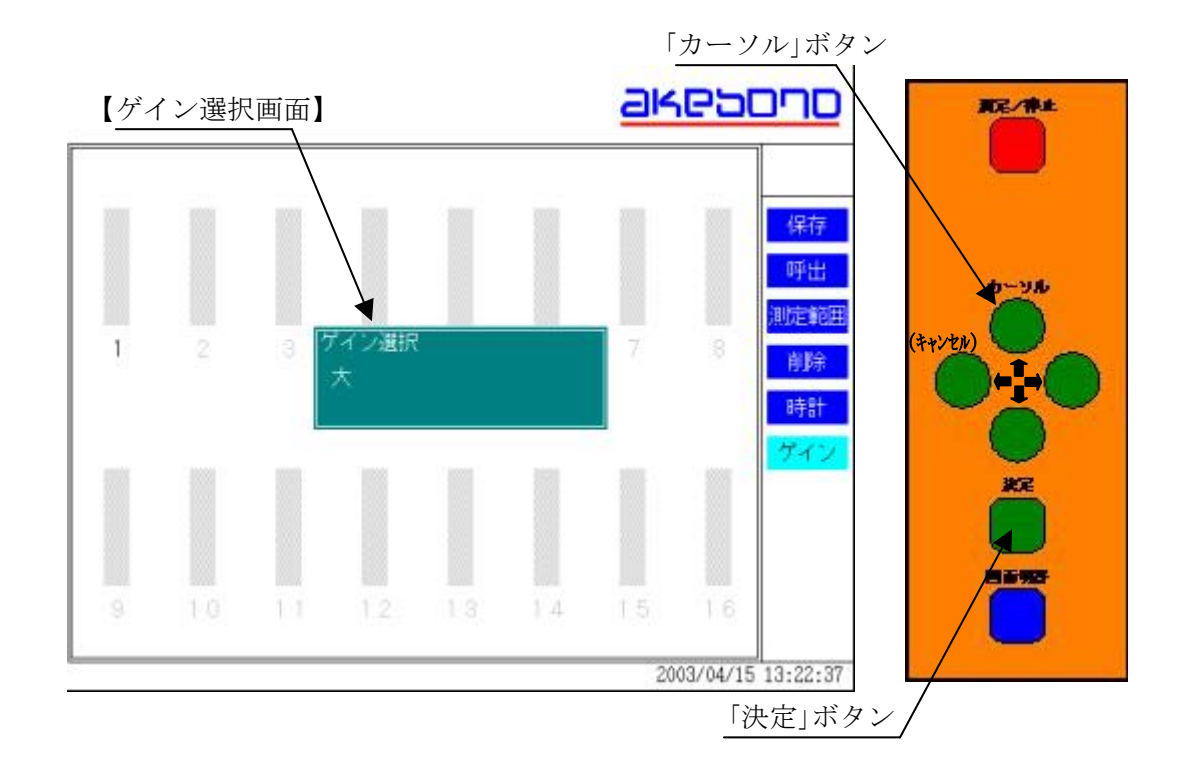

#### 8-10. (参考)画面の切替

 画面は判定表示から5.本システムの原理で説明した振動デバイスの周波数特性を 現した波形表示に、切り替えることができます。

(1)測定中に「画面切替」ボタンを押すと画面が【波形表示】画面に変わります。

(2)再び、「画面切替」ボタンを押すと画面が【判定表示】画面に変わります。

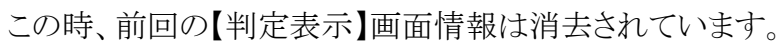

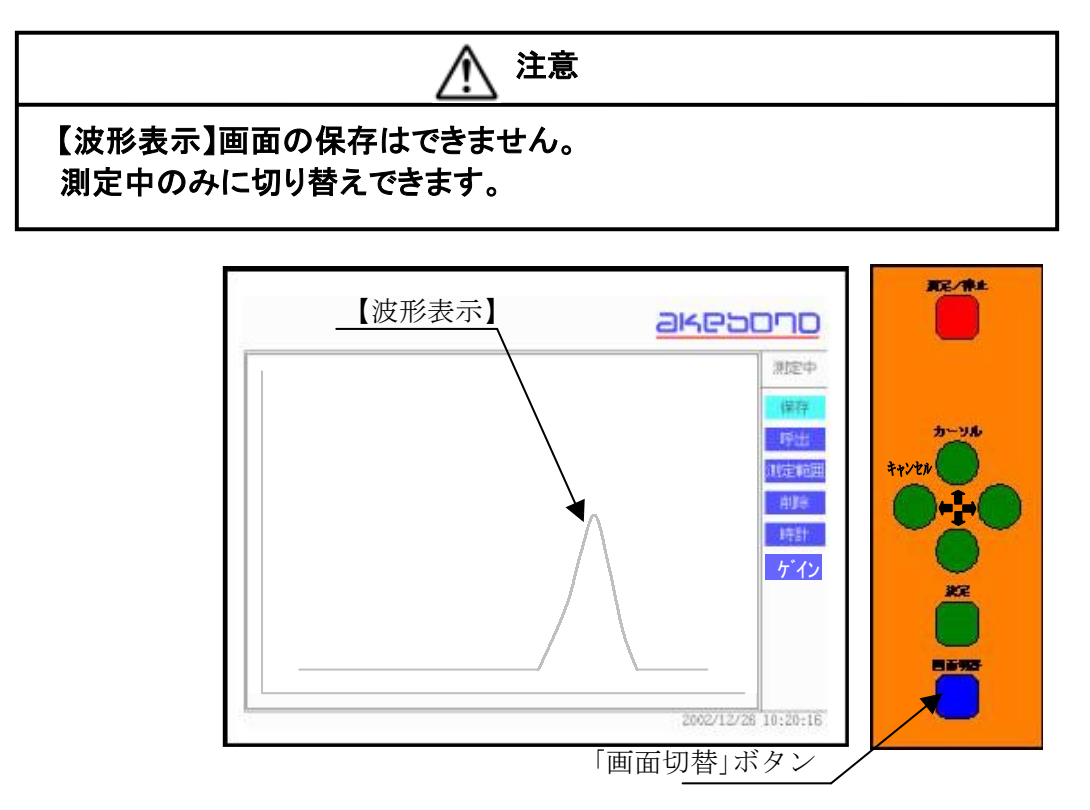

### 9. パソコンへのデータ転送(保存データをExcelに転送する) 9-1. パソコンとの接続

(1)電源ケーブルを本体の電源ケーブル接続コネクタに接続します。 (2)パソコン接続ケーブルを本体のパソコン接続コネクタに接続します。

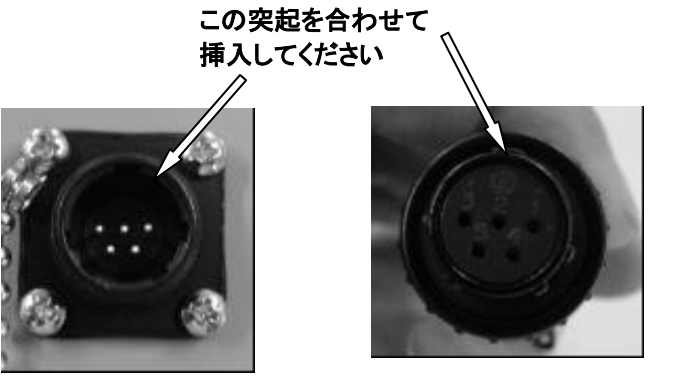

パソコン接続コネクタ本体側 パソコン接続コネクタケーブル側

(3)パソコンのシリアルポートとパソコン接続ケーブルを接続します。

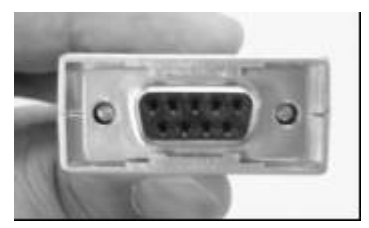

シリアルポート接続コネクタ(D-sub:9ピン)

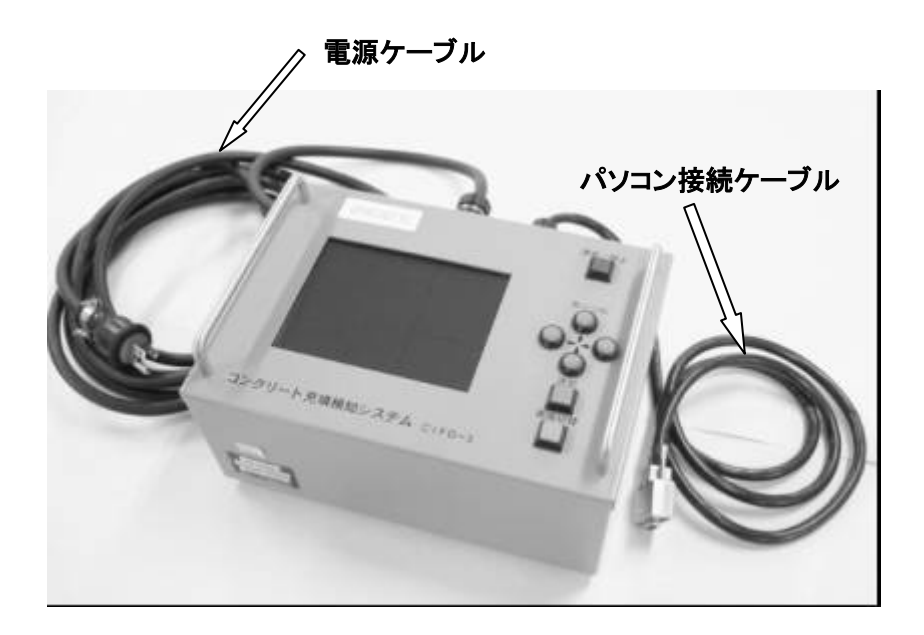

#### 9-2.データ転送ソフトのインストール

(1)付属のデータ転送ソフトCD-ROMをCD-ROMドライブに入れ、ファイル"デー タ取得.xlt"をハードディスクにコピーします。コピーのしかたはお使いのパソコンの 取扱説明書をご覧ください。 ■必要なシステム条件 オペレーティングシステム:Windows98SE/WindowsXP アプリケーション:Excel2000 がインストールされているパソコンを使用してください。

#### 9-3. データ転送ソフトの操作方法

(1)ハードディスクにコピーした"データ取得.xlt"をダブルクリックします。

(2)下記のようなマクロに対する注意の画面が表示される場合がありますので、その時 は"マクロを有効にする"をクリックします。

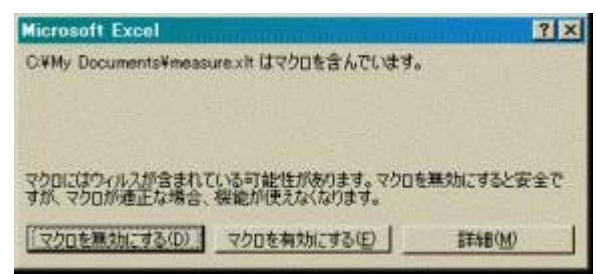

下記のようなワークシートが表示されます。

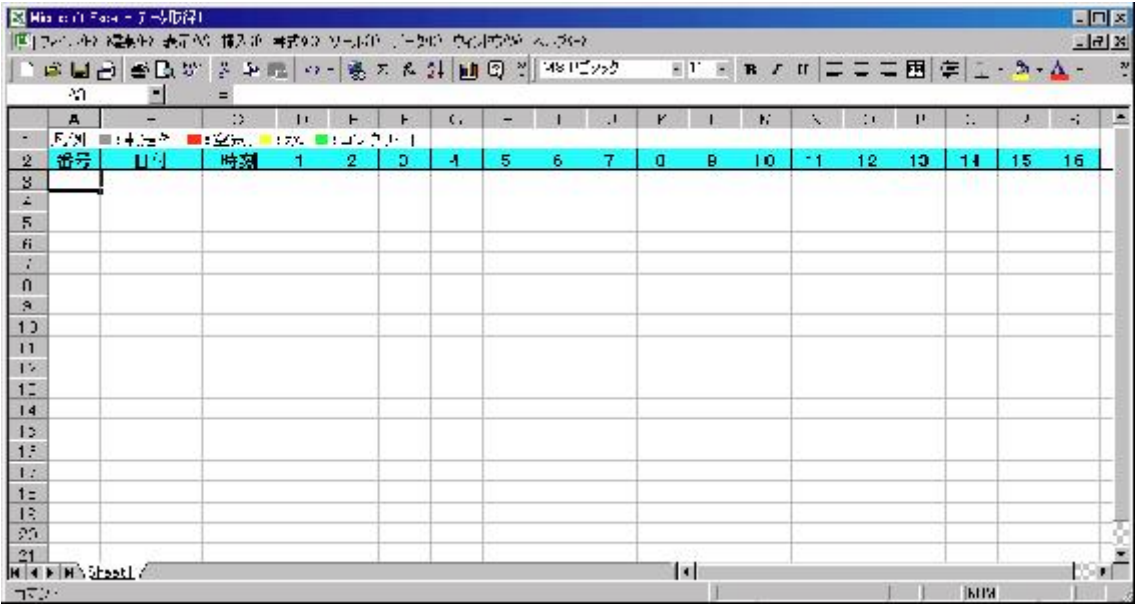

|                                                                                                    |    |       |       |     | 凡例表示     |         |   |  |
|----------------------------------------------------------------------------------------------------|----|-------|-------|-----|----------|---------|---|--|
| ▒Microsoft Excel - データ取得1                                                                                                    |    |       |       |     |          |         |   |  |
| 图 ファイル(F) 編集(F) 素子AA 挿入(D)<br>ツール(I) データ(D) ウィンド<br>書7                                                                                |    |       |       |     |          |         |   |  |
| □□□■■■ 保存番号表示<br>$\mathcal{L} = \left \bigoplus_{i=1}^n \Sigma_i f_i x_i \right  \geq \left \bigoplus_{i=1}^n \mathbb{I}\right $<br>Ð |    |       |       |     |          |         |   |  |
| A3                                                                                                    |    |       |       |     |          |         |   |  |
|                                                                                                    |    |       | е     |     |          |         | G |  |
|                                                                                                    | 凡例 | :判定外、 | ■:空気、 | :水、 | l:コンクリート |         |   |  |
| 2                                                                                                    | 番号 | 日付    | 時刻    |     | 2        | з       | 4 |  |
| 3                                                                                                    |    |       |       |     |          |         |   |  |
| 4                                                                                                    |    |       |       |     |          |         |   |  |
| 5                                                                                                    |    | 保存日付  | 保存時刻  |     |          | チャンネル番号 |   |  |
| 6                                                                                                    |    |       |       |     |          |         |   |  |
|                                                                                                    |    |       |       |     |          |         |   |  |

(3)メニューからツール(T)→マクロ(M)→マクロ(M)を選びます。

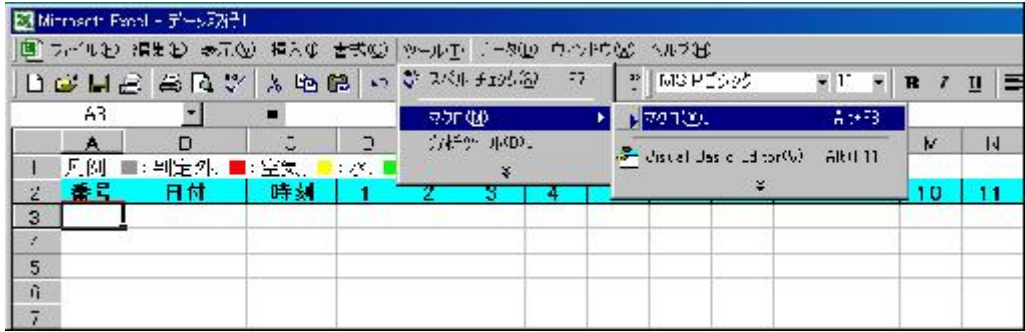

(4)マクロのダイアログが表示されますので、判定取得を選び、実行ボタンをクリックしま す。

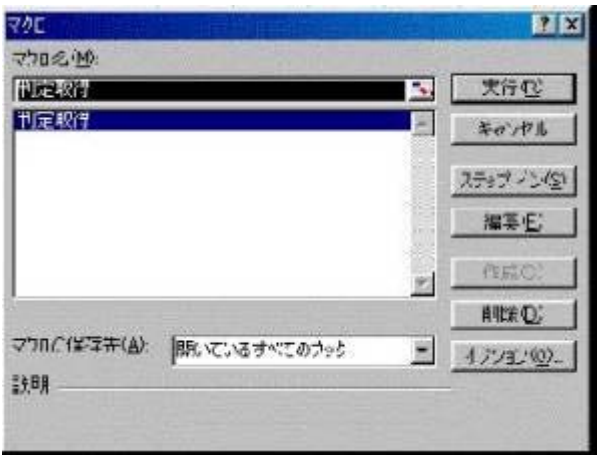

(5)接続しているシリアルポート番号を選び、次へボタンをクリックします。お使いのパソ コンのシリアルポート番号はお使いのパソコンの取扱説明書をご覧いただくかパソコ ンメーカーにお問い合わせください。

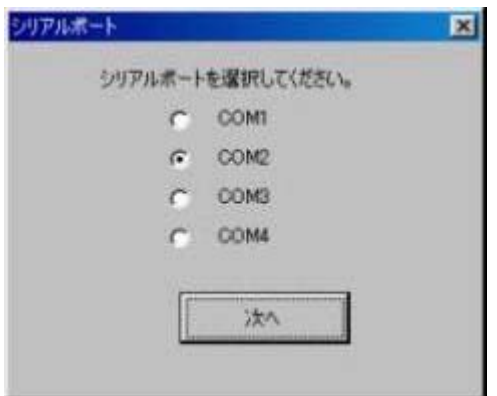

"ポートが開けません"あるいは"ポートが他のアプリケーションで使用されています" といったメッセージが表示される場合はお使いのパソコンのアプリケーション及びEX CELを終了してから再度やり直してください。

注:測定器の制御ソフトや電子手帳とリンク用のソフトなどがインストールされていると、 それらのソフトがシリアルポートを使用していてうまく動かない場合があります。これら のソフトは特に意識して起動していなくてもパソコン起動時にバックグラウンドでシリア ルポートを制御していることがあるためです。このような場合はそれらのソフトをアンイ ンストールしてからやり直してください。

なお、それらのソフトアンインストールはそれぞれの取扱説明書をご覧ください。

(6)判定結果を取得すると終了メッセージが表示されます。

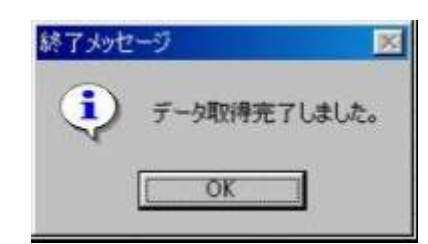

(7)判定結果は下記のように表示されます。

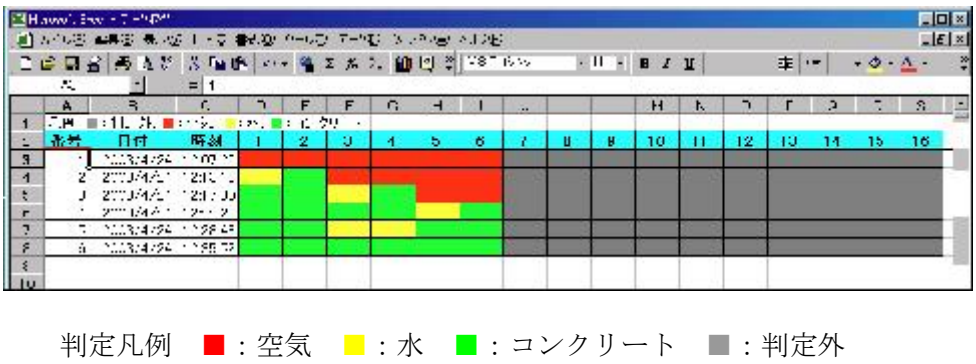

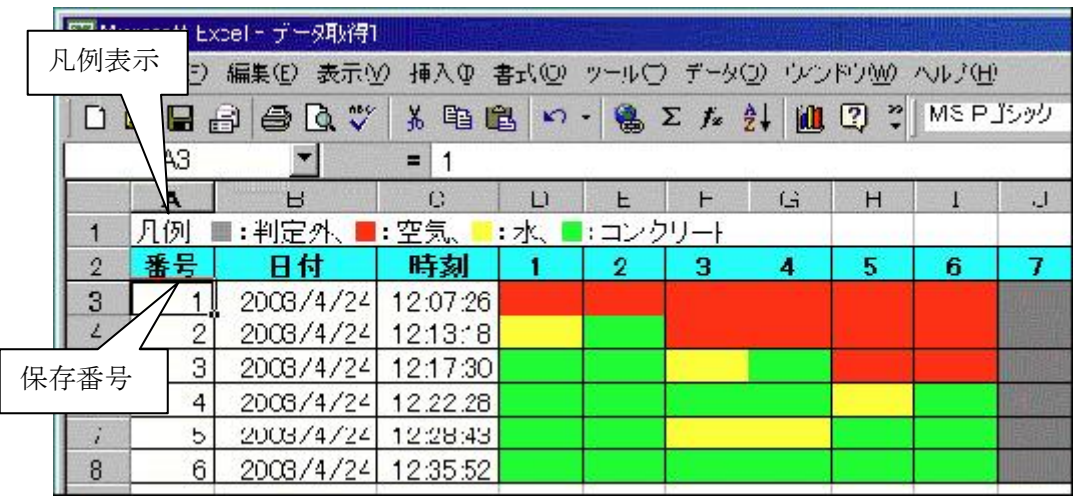

判定結果が表示されずに終了メッセージが表示される場合は、CIFD-3本体のデータ の保存番号が1になっていないか確認してください。1の場合は保存データがありませ ん。1以外の場合はCIFD-3を接続しているシリアルポート番号が正しいか確認して再度 やり直してください。

■データ転送を更新する場合は、再度(3)からの手順を繰替えしてください。

MS-DOS及びWindows98、WindowsXPは米国マイクロソフト社の登録商標です。 Excel2000、は米国マイクロソフト社の登録商標です。

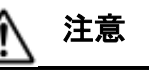

付属のデータ転送ソフトCD-ROMは、本製品だけにお使いください。 バックアップ以外の目的でコピーすることは固くお断りします。なおコピー した媒体の使用による影響については、当社は責任を負いません。

# (参考)データ通信について

通信条件

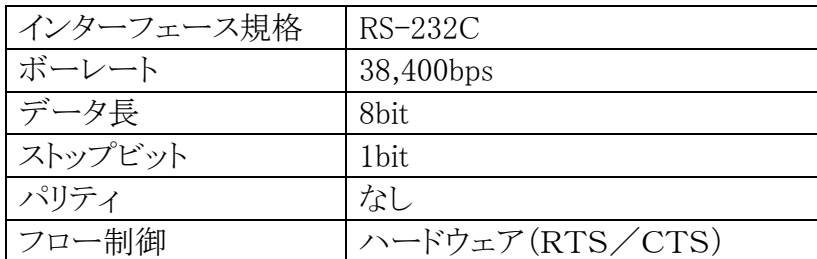

転送要求コマンド:半角 \$(ASCII 0x24) 機能:保存した判定結果を転送する 転送形式:テキスト(ASCII 半角) データフォーマット(1レコード)

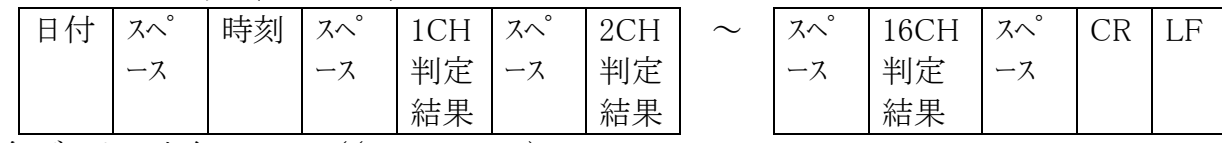

各データは半角スペース((ASCII 0x20)

1レコードは改行文字で区切られる。

例

2002/10/09 16:50:10 0 1 1 1 2 4 1 0 0 1 1 1 2 4 1 0 CR LF

判定データフォーマット

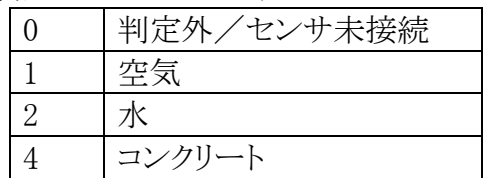

転送シーケンス

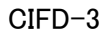

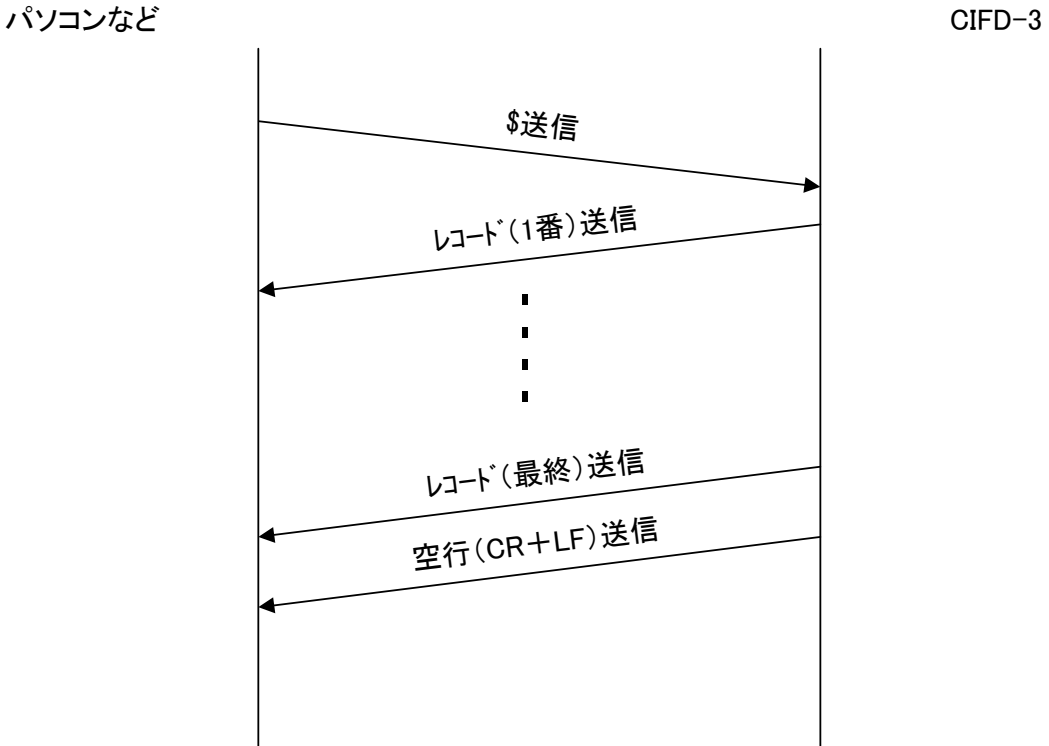

# 10. 振動デバイスの取付

#### 10-1.コンパネなどへの取付

■振動デバイスの裏側には両面テープが取り付いています。コンパネ、プレカラム、金 属型枠などの平らな壁面に取り付ける場合は、振動デバイス裏側の両面テープの剥 離紙を剥がして、振動デバイスの四隅を押し付けてください。

■振動デバイスを貼り付ける面は油などの汚れを落としてください。

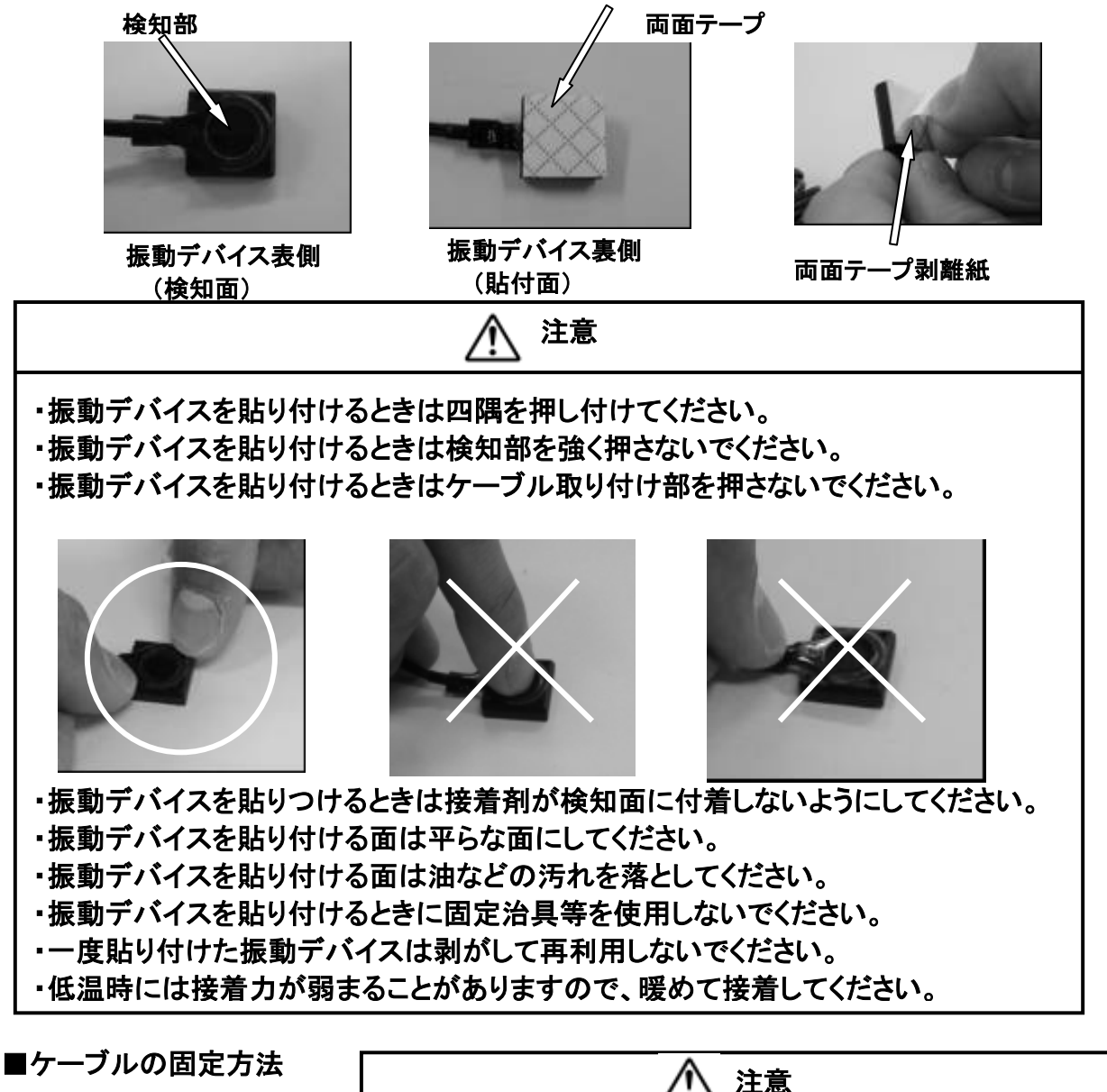

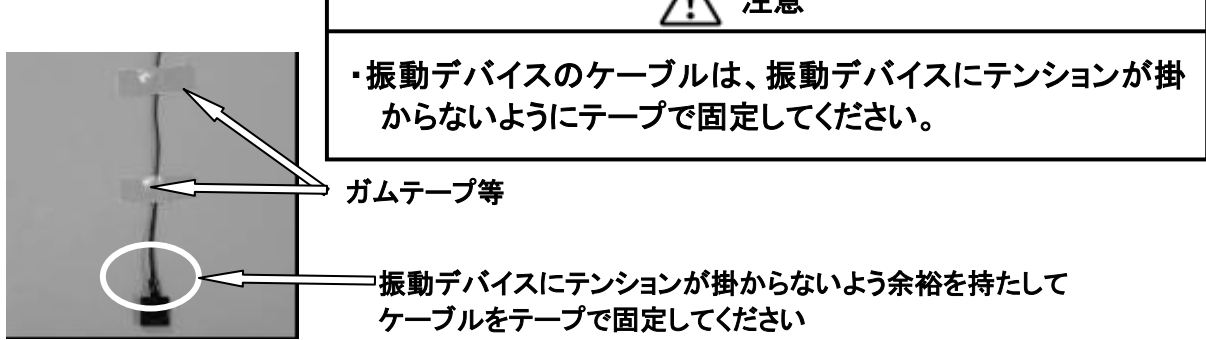

#### 10-2.鉄筋への取付

■鉄筋に取り付ける場合は、別売りの振動デバイスアタッチメント(AVD-01)で取り付 けてください。

振動デバイスアタッチメントの使い方

(1)振動デバイスアタッチメントはベースと結束バンドで構成されています。

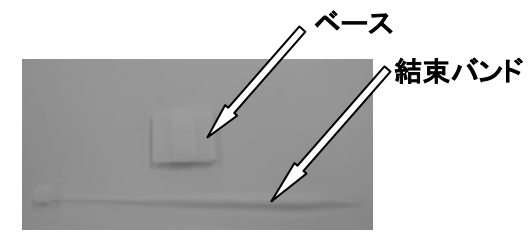

(2)振動デバイス裏面の両面テープを剥がしてベースの裏面に貼り付けます。 このとき振動デバイスの検知面を押さないようにご注意ください。

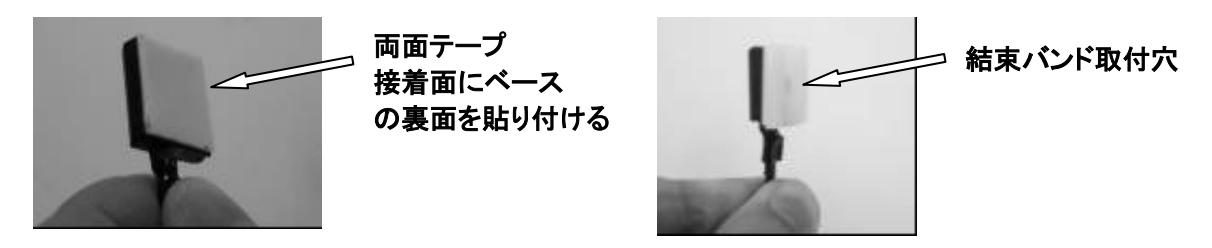

(3)ベースに結束バンドを通し、鉄筋にしばります。

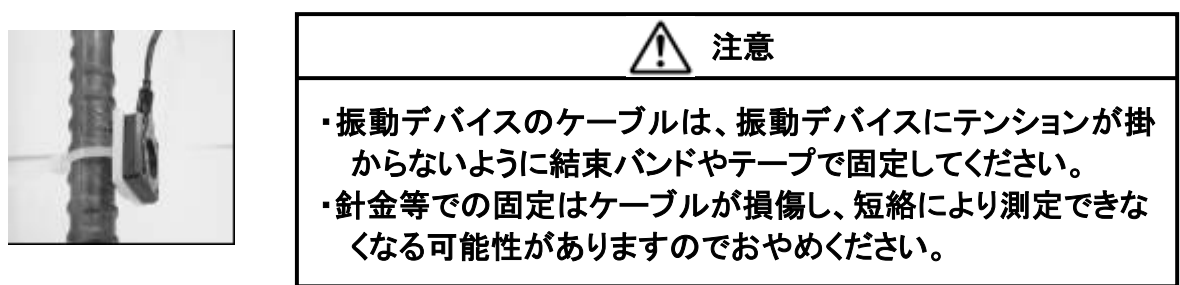

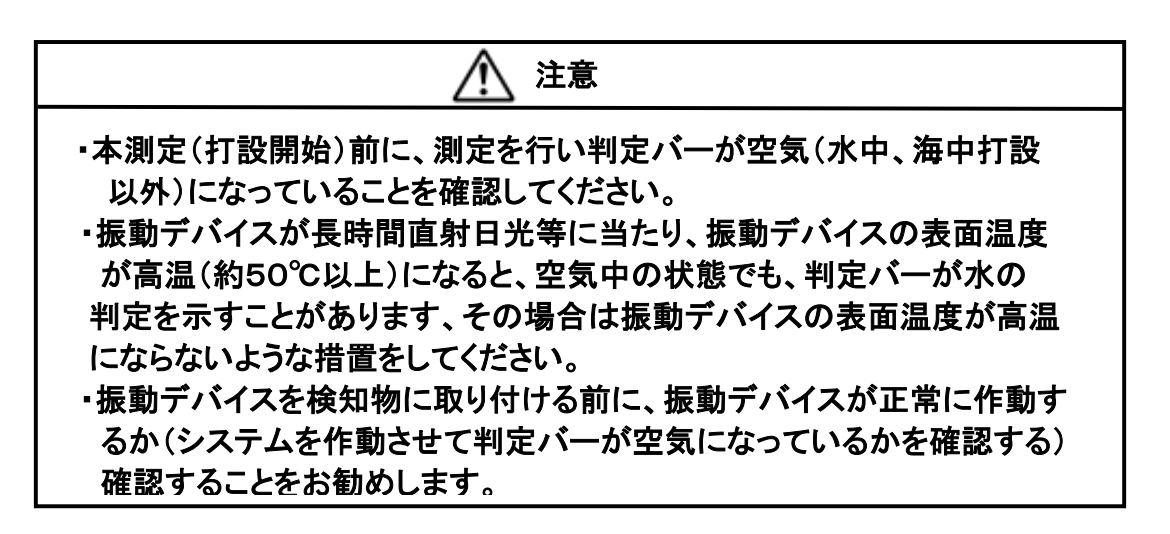

#### 10-3.平面以外への取付

■パイプ等の曲面や、平面以外に取り付ける場合は、振動デバイスの裏側(両面テー プの剥離紙を剥がした両面テープ接着面)に接着剤を塗布して取り付けてください。

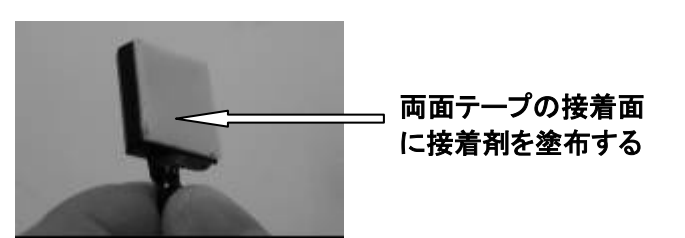

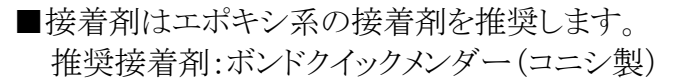

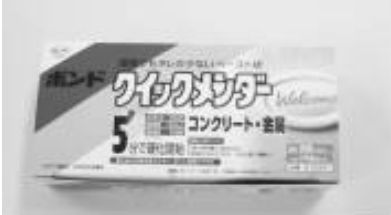

ボンドクイックメンダー(コニシ)

#### 10-4. 振動デバイス延長ケーブルの接続

 振動デバイスのケーブルは5mが標準になっています。 ケーブルの延長が必要な場合は別売りの振動デバイス延長ケ ーブル(CVD-01)で延長してください。 振動デバイス延長ケーブル(CVD-01)は200m巻きですの で必要量を切断して、振動デバイスのケーブルに接続してくだ さい。

ケーブルの接続は芯線どうしを捩って、絶縁テープで接続部を 確実に絶縁してください。

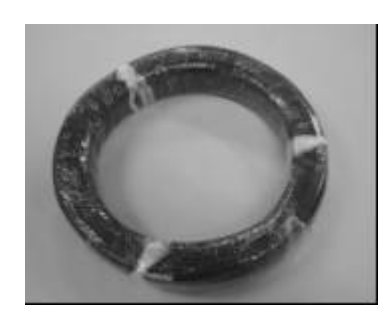

#### 振動デバイス延長ケーブル(CVD-01)

 注意 ・振動デバイス延長ケーブルの接続部は必ず気中にあるようにしてください 接続部がコンクリート(モルタル)、水に浸かると測定できません ・海中及び水中の使用で延長ケーブルの接続部が、海中、水中に浸かると 測定できません ・海中、水中でケーブルが5m以上必要な場合は、振動デバイスが特別仕 様品(ケーブル延長品)となりますのでお問い合わせください ・振動デバイス延長ケーブルを使用する際は接続部の絶縁を確実に行っ てください、絶縁不良の場合、測定できなくなる場合があります。 ・振動デバイス延長ケーブルの接続の際には、振動デバイスケーブルの赤 線は延長ケーブルの赤線に、振動デバイスケーブルの黒線は延長ケー ブルの黒線に間違えず接続してください、間違えると測定できなくなりま す。 ・振動デバイス延長ケーブルは特性を調整した専用品です。それ以外のケ ーブルはご使用になれません。

# 11. 困った時は(故障、異常と思われるとき)

困った時は(故障、異常と思われるとき)下記の確認及び処置を行って見てください。

# 11-1.本体

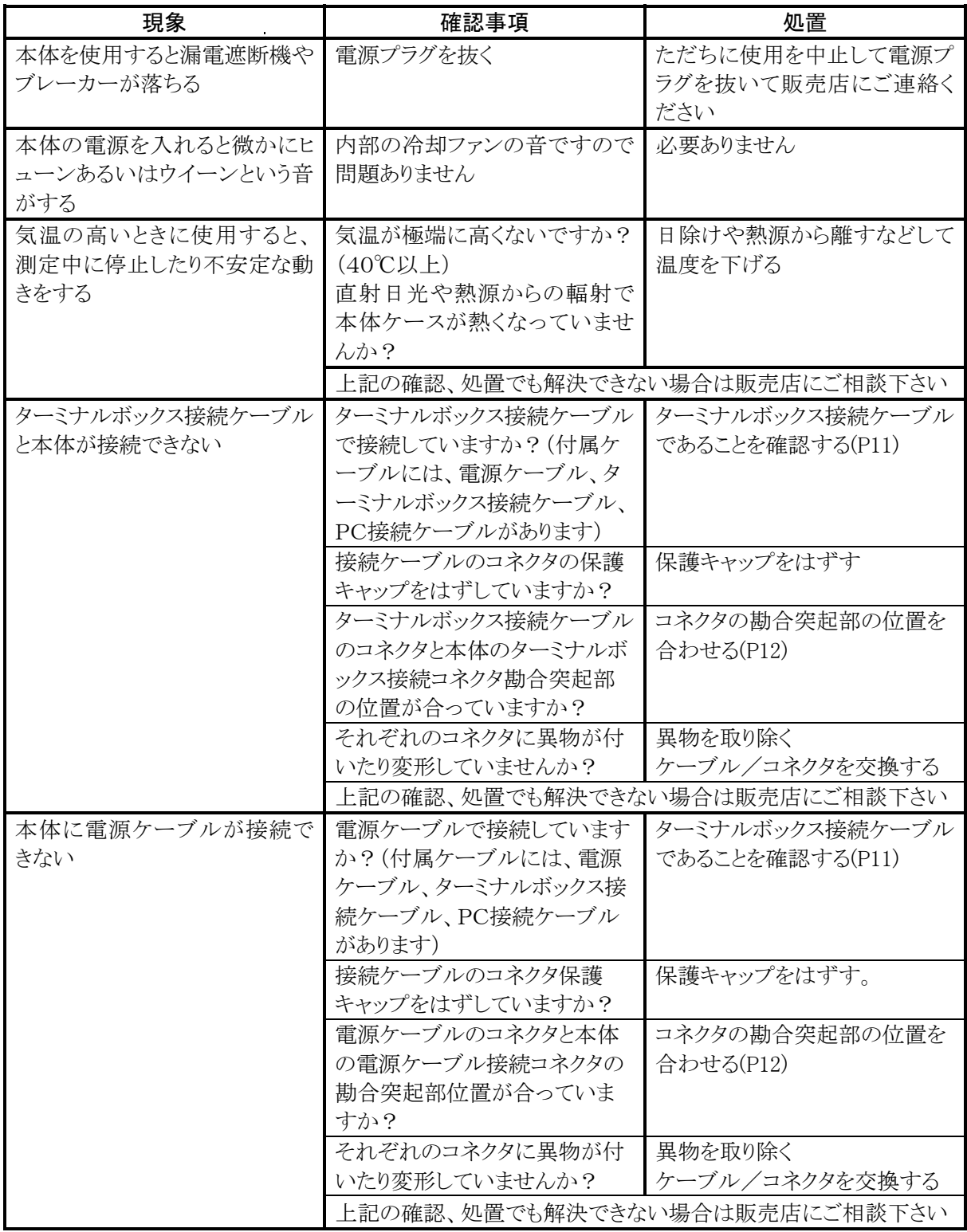

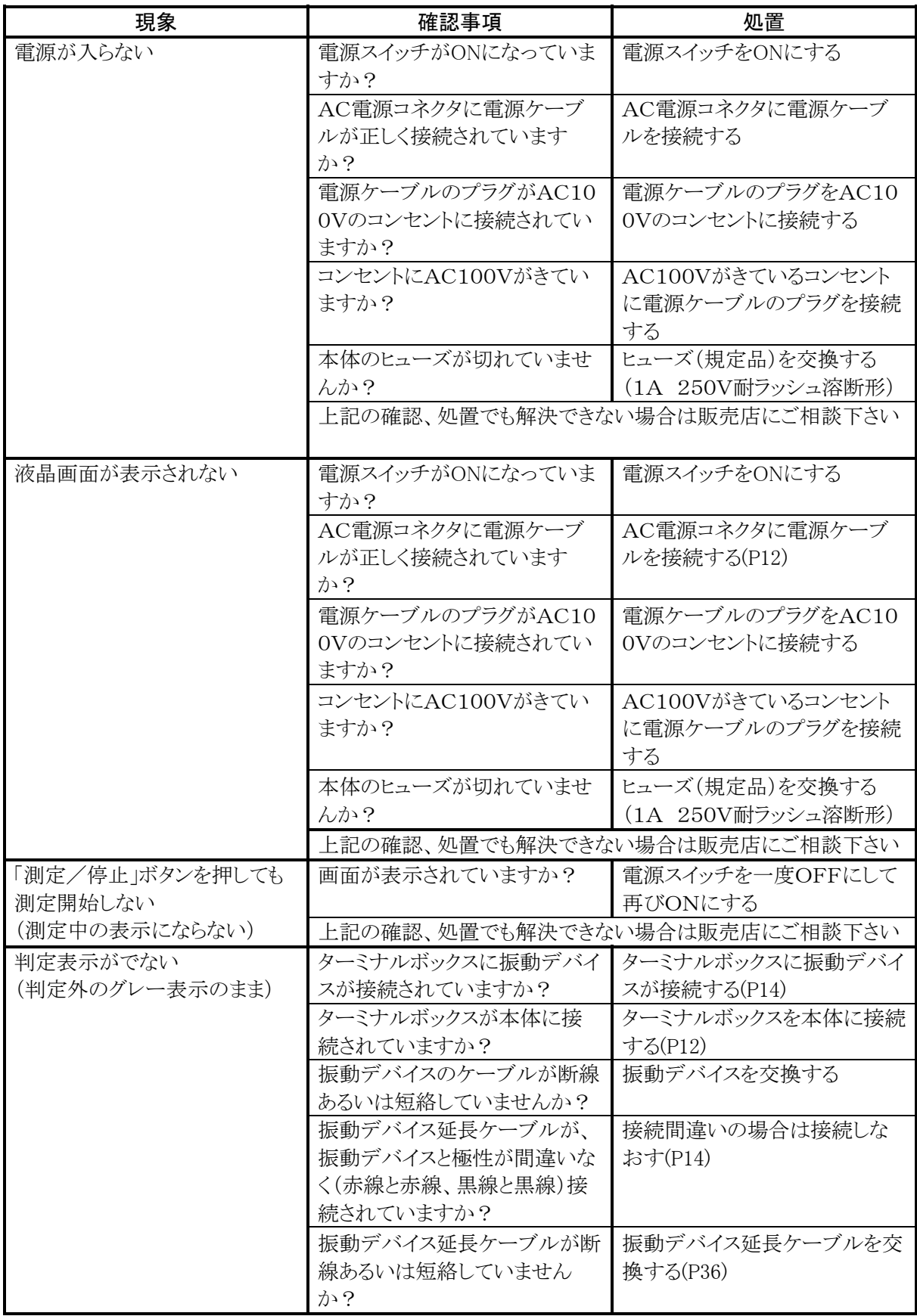

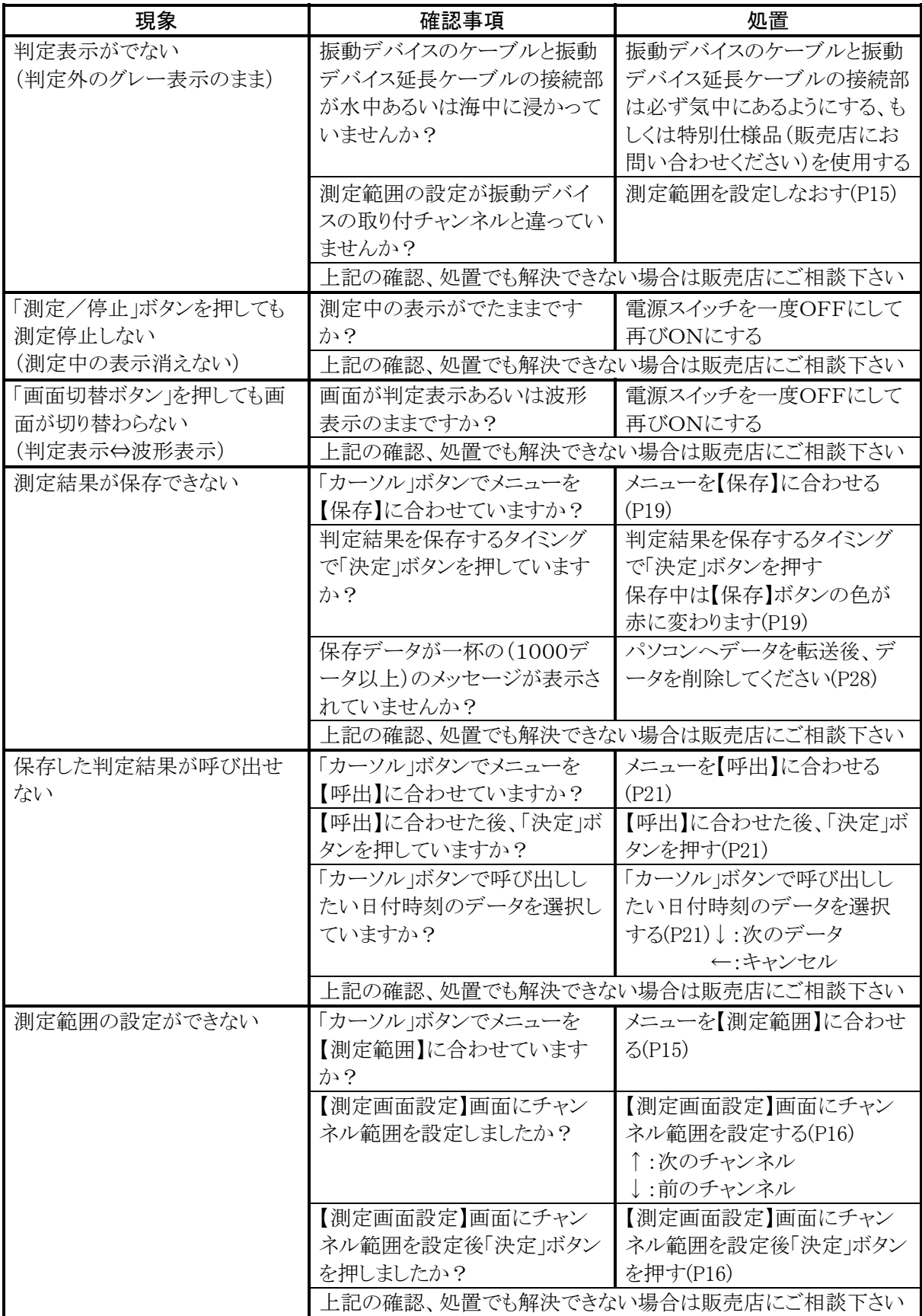

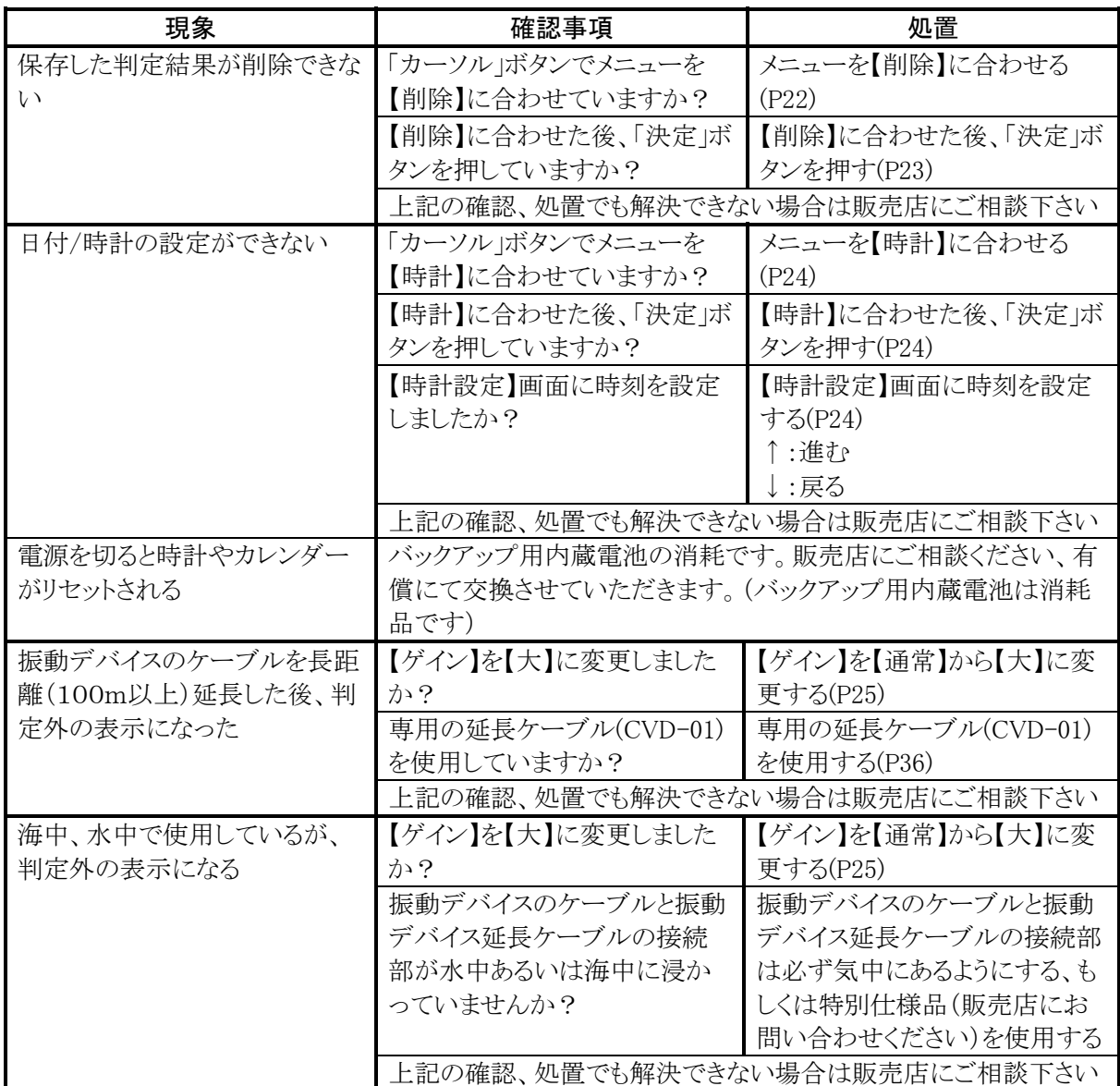

# 11-2.ターミナルボックス

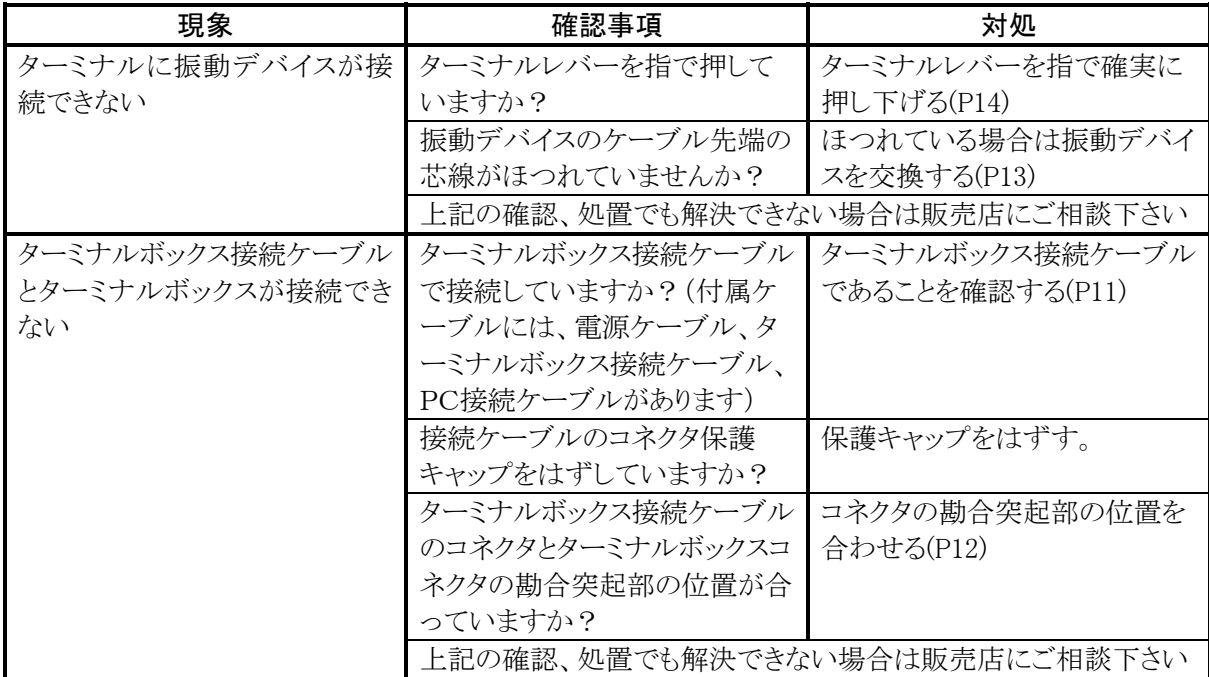

# 11-3.パソコンへのデータ転送

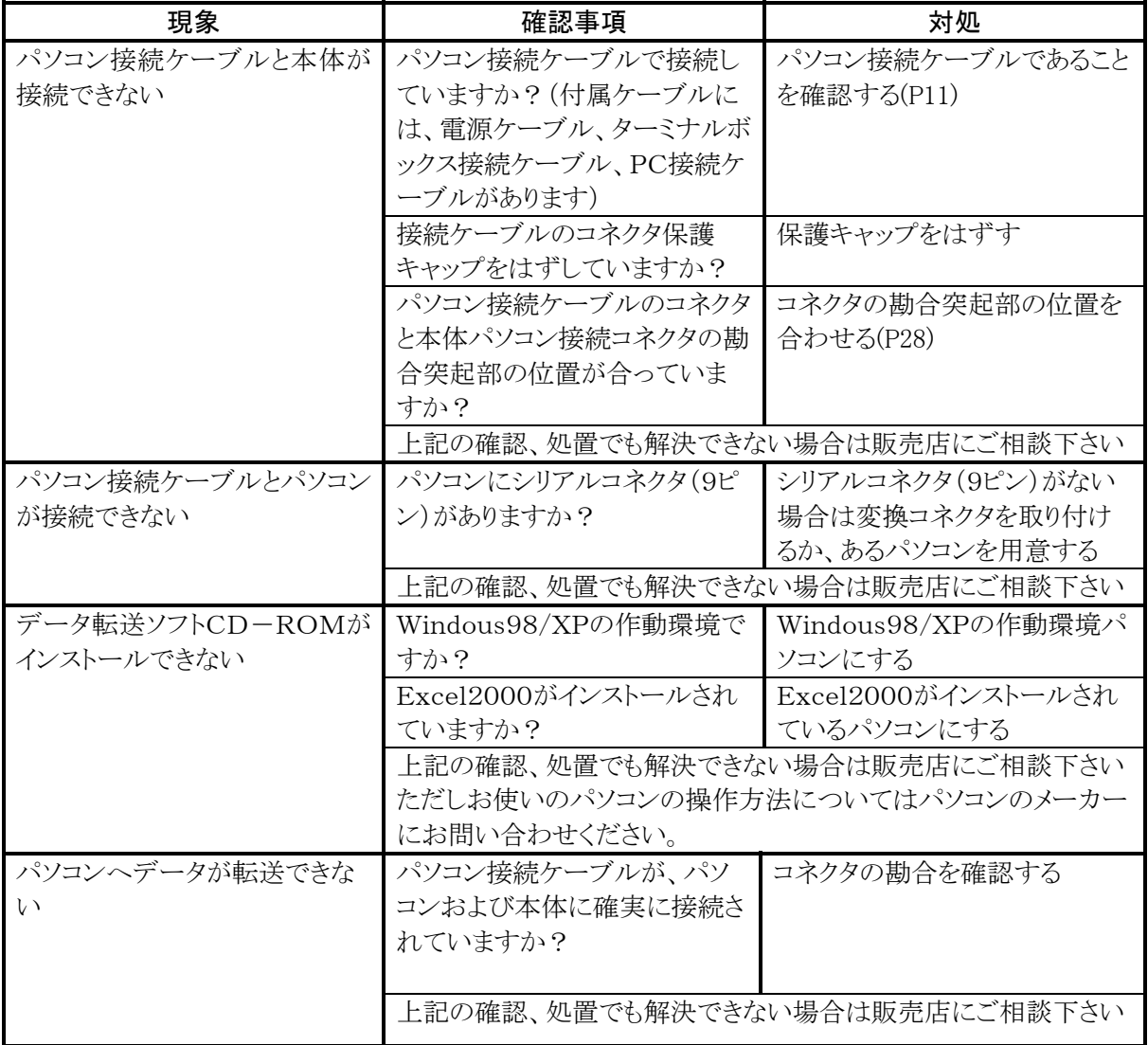

# 困った時(故障、異常と思われるとき)の問い合わせ先

曙ブレーキ工業㈱ 新規事業室 〒348-8509 埼玉県羽生市東5-4-71 電話(048)560-1518 FAX(048)560-3108

月~金 9:00~17:00 (土日祭日、休業日、夏季休暇、冬期休暇、ゴールデンウィーク除く)

#### 12.仕様

#### 12-1.本体

#### 検知方式

振動デバイスによる周波数特性検出方式

#### 識別能力

空気、水(ブリーヂング水)、コンクリート(モルタル) 各種グラウト:お問い合わせください

#### 測定チャンネル

16CH

#### 表示

LCDモニタによるカラー表示

#### 計測時間

1CHあたり約0.5秒

#### 振動デバイスケーブル長さ

標準5m、専用の振動デバイス延長ケーブル(CVD-01)にて200mまで可能

#### 振動デバイス耐圧

0.3MPa

#### 日付機能

内蔵時計による 年/月/時/分/秒

#### 記録イベント数

約1000イベント

#### 使用温湿度範囲

0~40℃ 5~85%(結露なきこと)

#### 保存温湿度範囲

0~40℃ 5~85%(結露なきこと)

#### 電源

AC90~110V【内蔵時計はバックアップ電池内蔵】

#### 消費電力

約 25 VA

# 外形

280×200×110mm(突起部を除く)

#### 重量

2.8kgr

# 12-2.ターミナルボックス

測定チャンネル

16CH

# 使用温湿度範囲

0~40℃ 5~85%(結露なきこと)

# 保存温湿度範囲

0~40℃ 5~85% (結露なきこと)

# 外形

240×140×60mm(突起部を除く)

# 重量

1kgr

#### 12-3.付属品

- ・ターミナルボックス接続ケーブル(CT-01)
- ・電源ケーブル(CPS-01)
- ・パソコン接続ケーブル(CPC-01)
- ・データ転送ソフトCD-ROM
- ・取扱説明書及び保証書(本書)

#### $\overline{a}$ 保証書

 製品名 コンクリート充填検知システム 型式 CIFD-3

 保証期間 ご購入日 年 月 日 より1年間 保証品:本体、ターミナルボックス、ターミナルボックス接続ケーブル 電源ケーブル、パソコン接続ケーブル、パソコン記録用CD-ROM

保証は保証規定に基づき無償修理をお約束するものです。

保証規定

1.無償修理について

 この製品は厳密な品質管理及び検査を経て出荷されております。お客様が正常に使用さてい る状態で、ご購入後1年以内に万一故障した場合は、無償修理させていただきますので、お買い 上げの販売店あるいは下記連絡先に、故障状況、製品のシリアルNoをご連絡ください。 保証期間内/外を問わず修理に際しては、製品及び本書を販売店あるいは下記連絡先にお持 ち込みいただく事を原則とさせていただきます。遠隔地などの場合で、製品を送付される場合の

費用はお客様の負担となります。運送中の製品の破損、紛失については一切責任を負いかね ますので、ご送付に際しては信用のおける運送業者をご利用ください。

- 2.保証期間内でも下記の場合は有償(修理可能な場合)になります。
	- 1)本書の提示がない場合。
	- 2)不適切な使用状態及び使用方法(取扱説明書に記載していない操作、落下、衝撃、水没、水 掛かり、機器内部へのコンクリート、モルタル、砂、泥、水の入り込みなど)により生じた故障の 場合。
	- 3)保管上の不備(高温多湿や化学薬品の入った場所での保管など)により生じた故障の場合。
	- 4)風水害・地震・火災・落雷その他の天災地変及び戦争・暴動などによる故障・損傷の場合。
	- 5)お買い上げ後の移動、落下あるいは輸送により生じた故障の場合。
	- 6)弊社以外で修理・改造されたもの。
- 7)バックアップ用内蔵電池の消耗による交換
- 3.本製品の故障に起因する付随的損害(データ採取に要した緒費用、データが採取できなかった ことによる損害、精神的損害など)の補償には応じかねます。
- 4.その他

 修理依頼に際しては、不具合の状況を説明するメモなどを添付してください。 本書は日本国内においてのみ有効です。

(THIS WARRANTY IS VAILD ONLY IN JAPAN)

連絡先

#### 新規事業室

〒348-8509埼玉県羽生市東5-4-71

TEL (048)560-1518

FAX (048)560-3108

■ 振動デバイスの保証について

 $\overline{a}$ 

 $\overline{a}$ 

振動デバイスは厳重な出荷試験を行って出荷していますが、適切な温湿度で保管(0~40℃ 5~85%(結露なきこと))及び適切な取り扱い(衝撃や、検知面に外力を加える等なきこと)さ れていたにも関わらずご購入後3年以内に万一、振動デバイスを検知物に取付ける前に故障 していた場合に限り、代替品と交換させていただきます。

振動デバイスの故障に起因する付随的損害(データ採取に要した緒費用、データが採取でき なかったことによる損害、精神的損害など)の補償には応じかねます。

代替品の交換は下記連絡先に振動デバイスを、お持ち込みいただく事を原則とさせていただ きます。遠隔地などの場合で、振動デバイスを送付される場合の費用はお客様の負担となり ます。

連絡先

新規事業室

〒348-8509埼玉県羽生市東5-4-71

TEL (048)560-1518

FAX (048)560-3108

# 新規事業室

٦

L

〒348-8509埼玉県羽生市東5-4-71 TEL (048)560-1518 FAX (048)560-3108 http://www.akebono-brake.co.jp/

 無断複製及び転載を禁ず ■本取扱い説明書の内容は、性能・機能の向上などにより予告なく変更することがあります。

2003.06.11